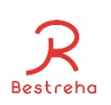

# ヘルプケア操作説明書(スタッフ編)

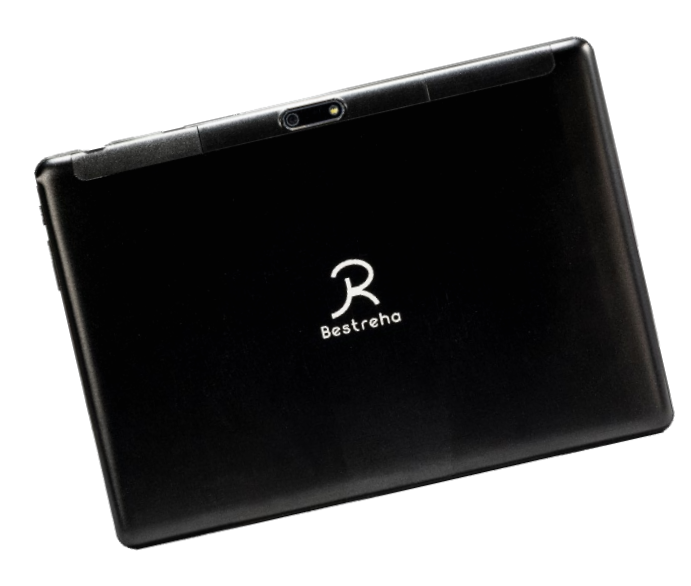

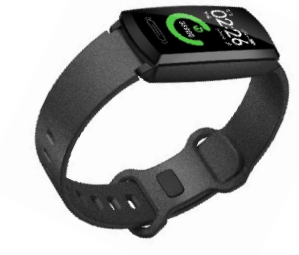

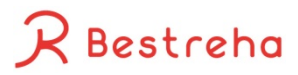

2021.8.5

#### 目次

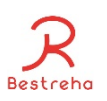

- 1. ログイン
- 2. スケジュール
- 3. ヘルプユーザ一覧(見守り)
- 3.1 ヘルプユーザ一覧<健康状態の一覧>
- 3.2 ヘルプユーザ一覧<アラート>
- 3.3 ヘルプユーザ一覧<ユーザの絞り込み>
- 4. 一括記録入力
- 4.1 一括記録入力<バイタル入力>
- 4.2 一括記録入力<入浴のチェックと記録>
- 4.3 一括記録入力<服薬入力>
- 4.4 一括記録入力<食事>
- 4.5 一括記録入力<リハビリメニュー>
- 4.6 一括記録入力<コメント>
- 4.7 一括記録入力<詳細記録入力>
- 5. コミュニケーション
- 5.1 コミュニケーション<記事の閲覧>
- 5.2 コミュニケーション<記事の投稿>
- 5.3 コミュニケーション<コメント入力>
- 5.4 コミュニケーション<PHRグラフ付き投稿>
- 6. PHRグラフ
- 6.1 PHRグラフ<グラフ表示>
- 6.2 PHRグラフ<グラフ比較>
- 7. 帳票出力
- 7.1 連絡帳・記録入力
- 7.2 月次報告書
- 7.3 食事注文票
- 7.4 記録一覧
- 8. スマートバンド操作方法
- \*ヘルプユーザ:介護や看護の利用者様
- \*PHR:Personal Health Recordの略

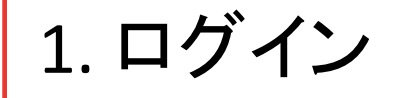

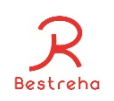

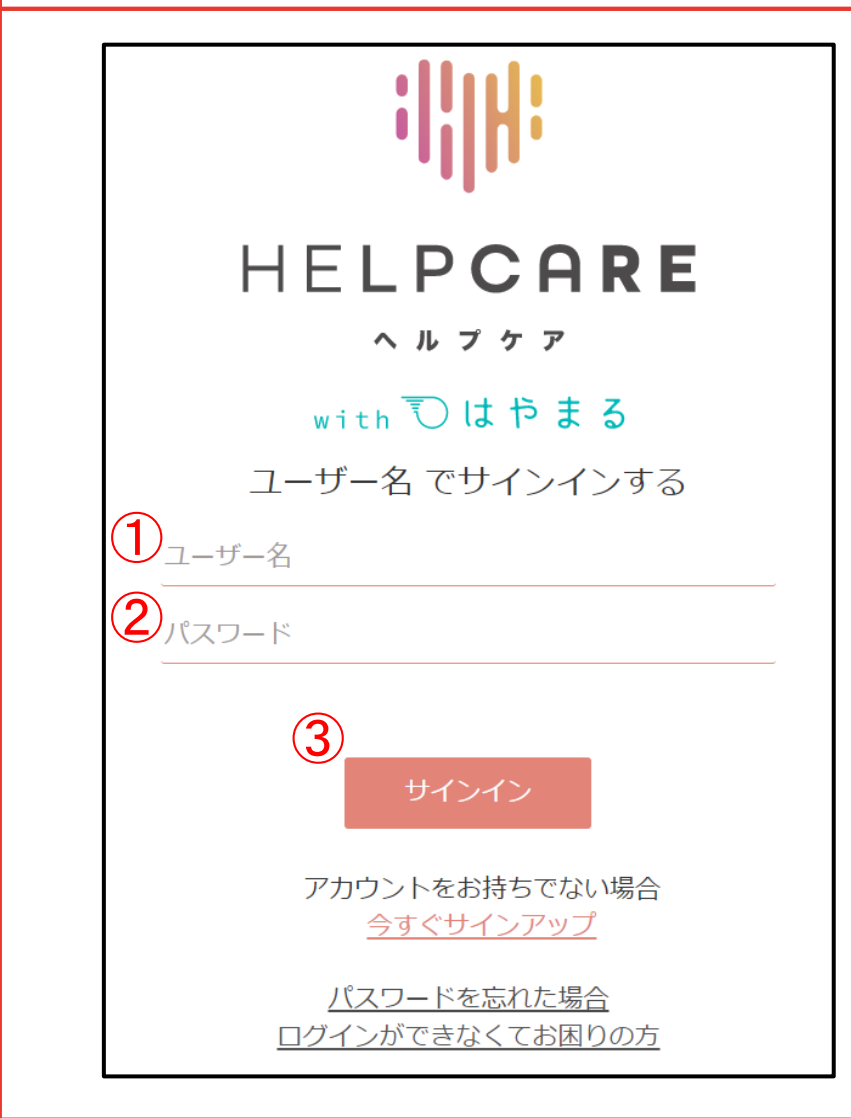

①ユーザー名を入力する ②パスワードを入力する ③サインインをクリックする

2. スケジュール

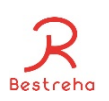

#### その日に来所される方が表示され、休みや振り替えもできます。 <デイサービス>

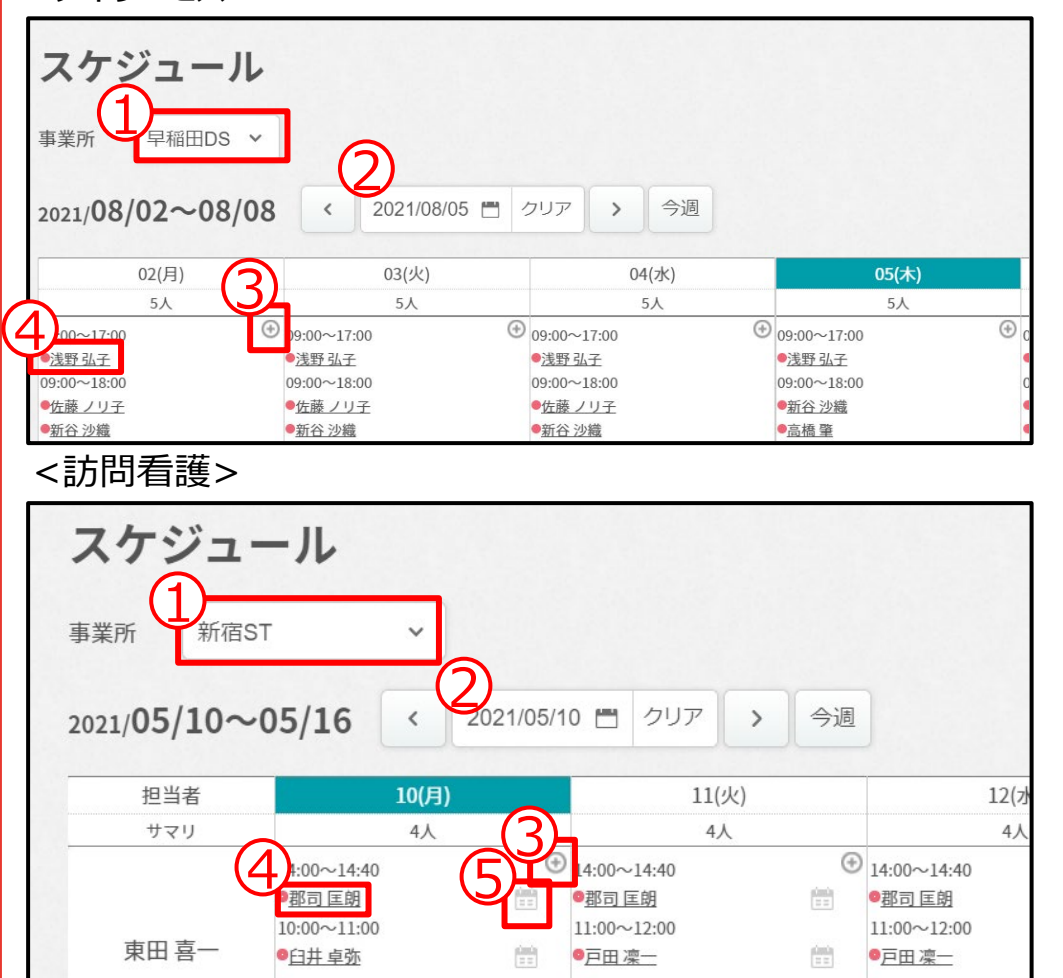

①事業所の選択が出来ます ②日付の選択が出来ます ③新しいスケジュールを追加する場 合はこのボタンを押して下さい ④利用者名をクリックするとスケ ジュールを変更することが出来ます ⑤記録画面に遷移します

#### 2.1 スケジュール <追加、削除、振替、休み>

#### デイサービス アンチン 訪問看護

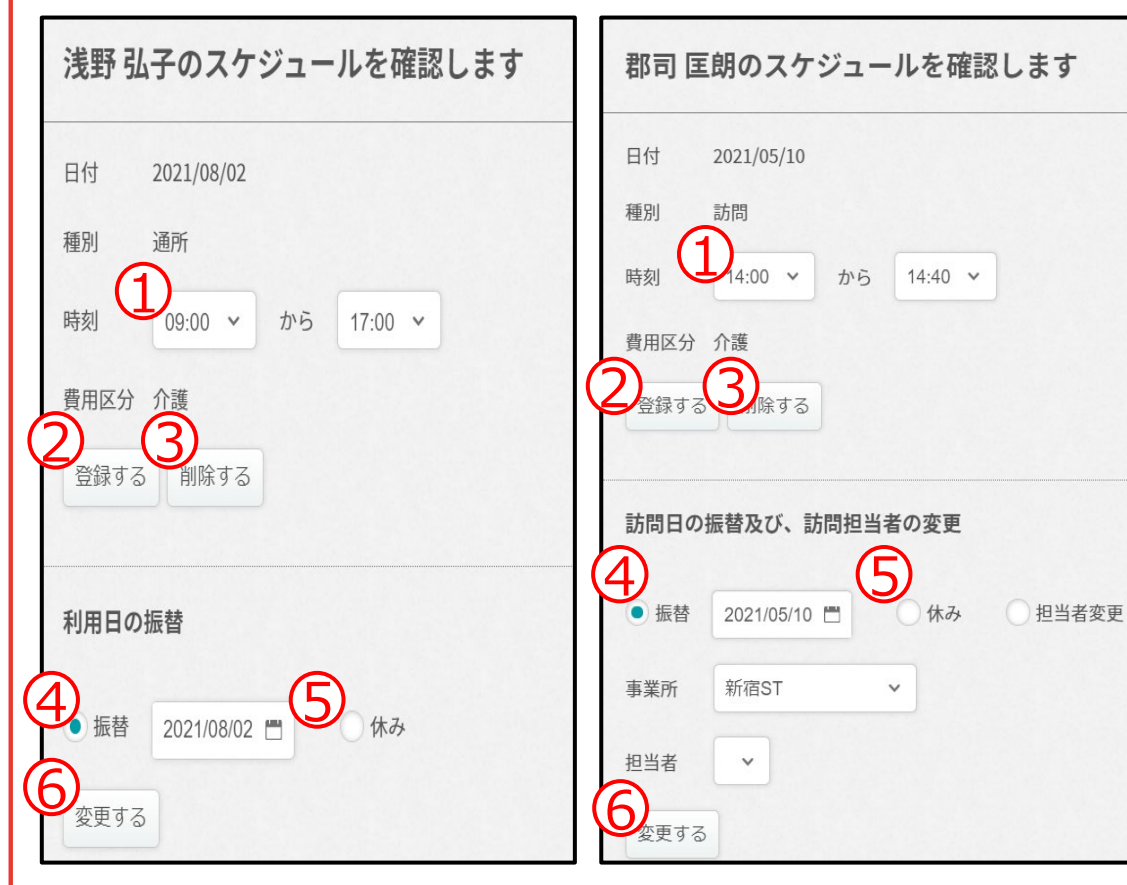

①時間の変更が出来ます ②スケジュールを登録出来ま す ③スケジュールを削除すること が出来ます ④振替日を設定することが 出来ます ⑤休みの場合はチェックを入 れます ⑥振替日の変更が出来ます

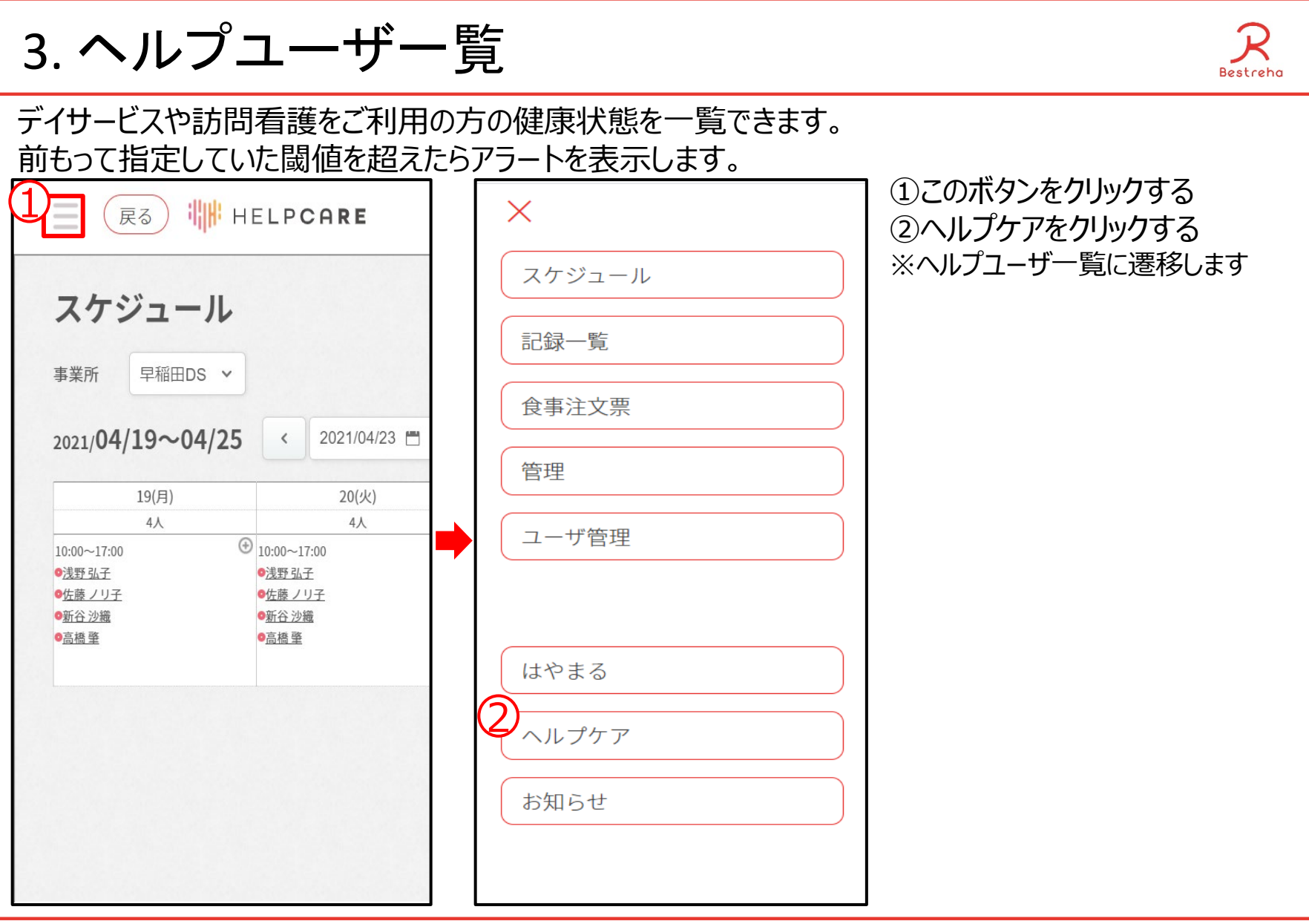

# 3.1 ヘルプユーザー覧 <健康状態の一覧>

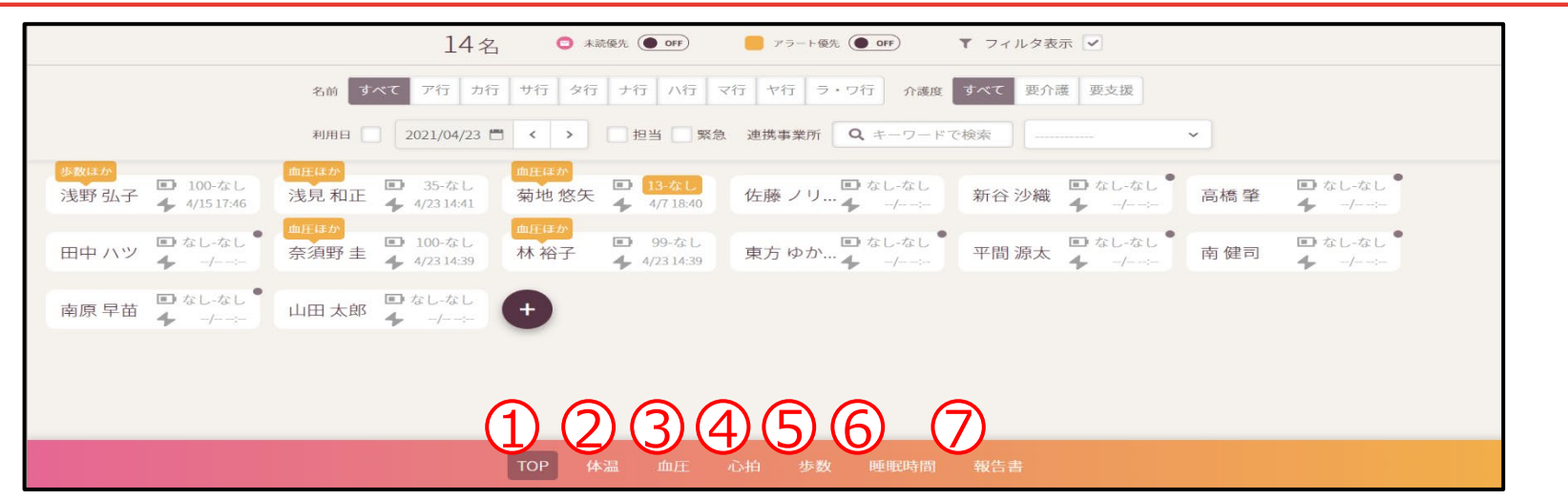

タブを切り替えることによって体温、血圧などの数値を表示することが出来ます。

①TOP画面を表示する

電池マーク右に表示されたxx-yyは、

xxはスマートバンドの電池残量、yyはデータを収集したタブレットの電池残量です。

また、血圧や心拍などの最終自動更新日時を表示します。

②体温を表示する

- ③血圧を表示する
- ④心拍を表示する
- ⑤歩数を表示する

⑥睡眠時間を表示する

⑦報告書を表示する

※月次報告書の作成、未作成を表示します。

また、ここでヘルプユーザ名をクリックすれば月次報告書の作成画面に遷移出来ます。

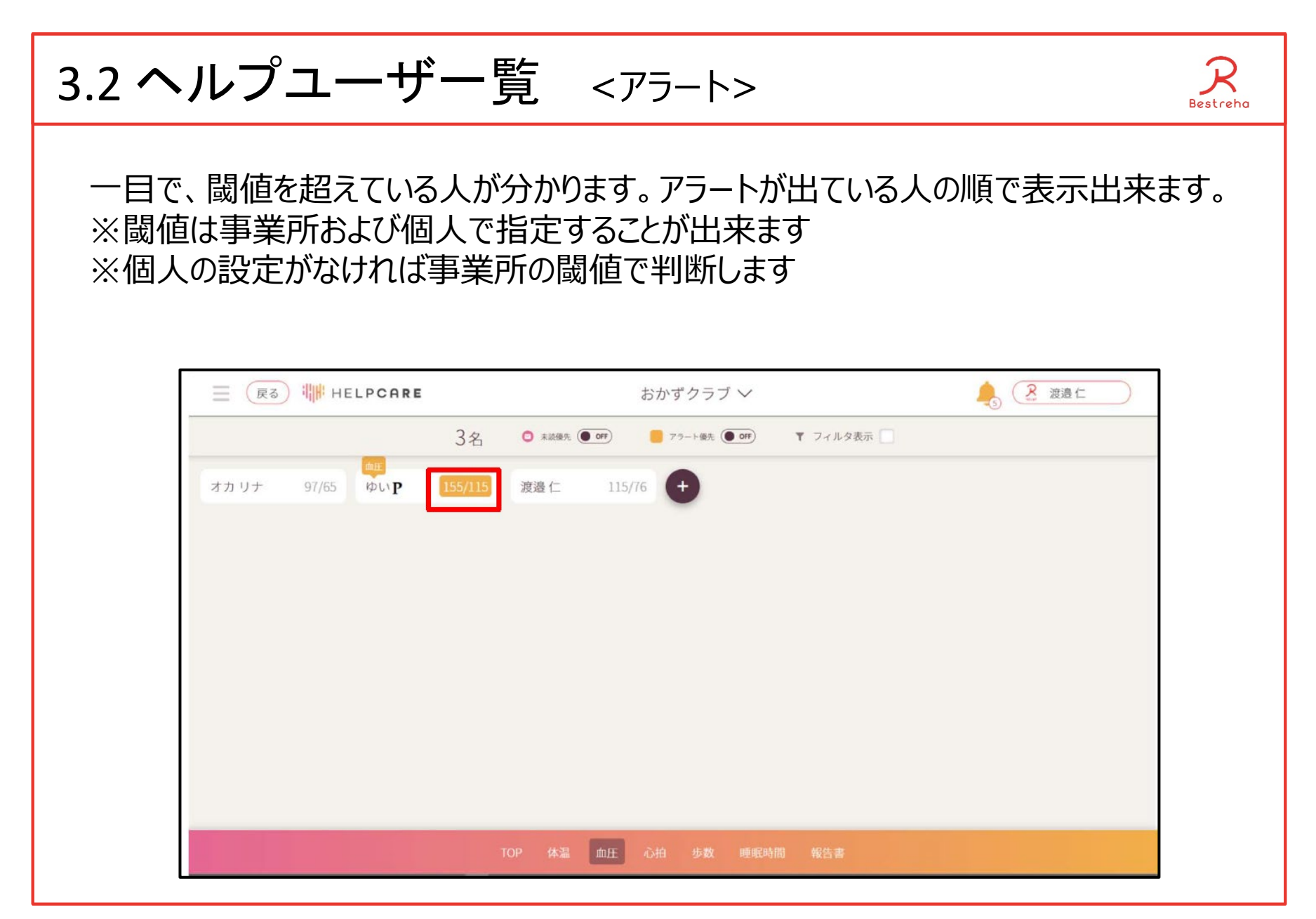

## 3.3 ヘルプユーザー覧 <ユーザの絞り込み表示>

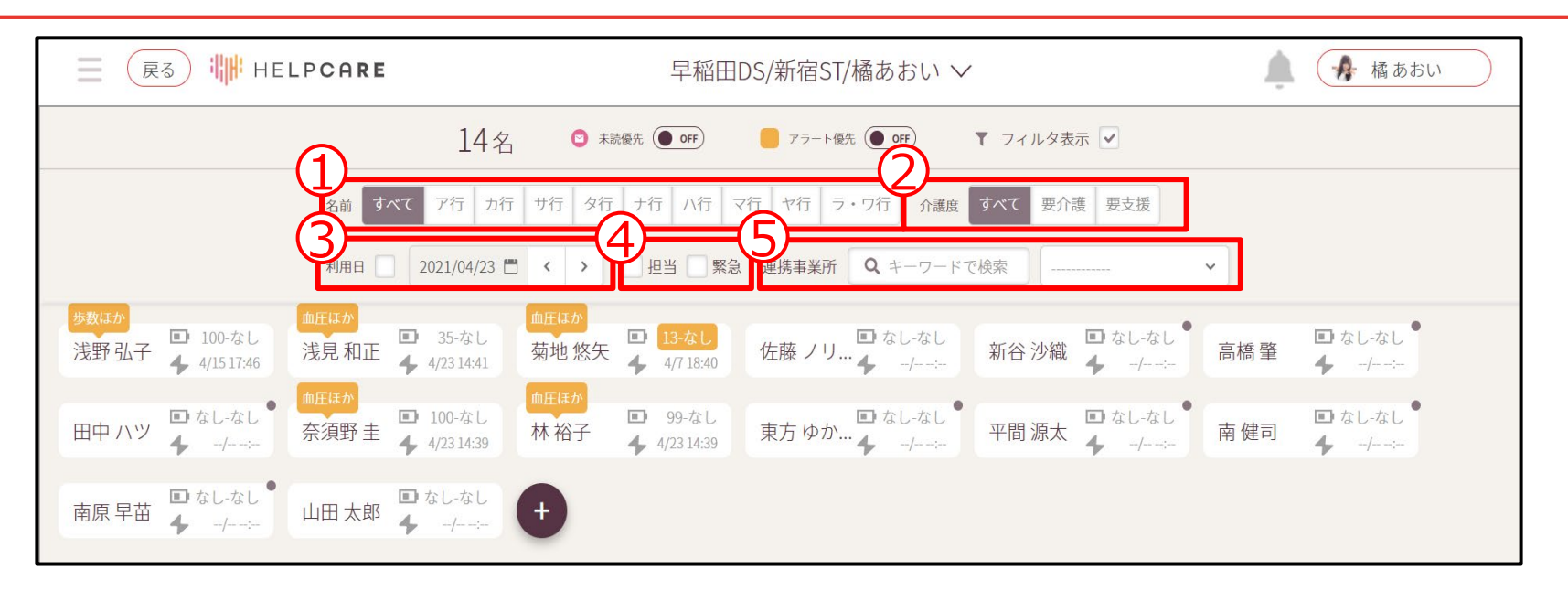

利用者様を、名前、介護度、24時間対応が必要な人、通所日、担当している主治医やケア マネージャで絞り込むことが出来ます。 ①名前のア行~ラ・ワ行の条件でフィルター検索が出来ます ②介護度ごとにフィルター検索することが出来ます ③利用日(デイサービスを受ける日)の条件に合う人をフィルター検索することが出来ます ④(訪問看護の場合は)ログイン者が担当しているご利用者様を表示します ⑤連携事業所の主治医の担当している利用者様を表示します キーワード検索で事業所名、プルダウンで名前を選択します

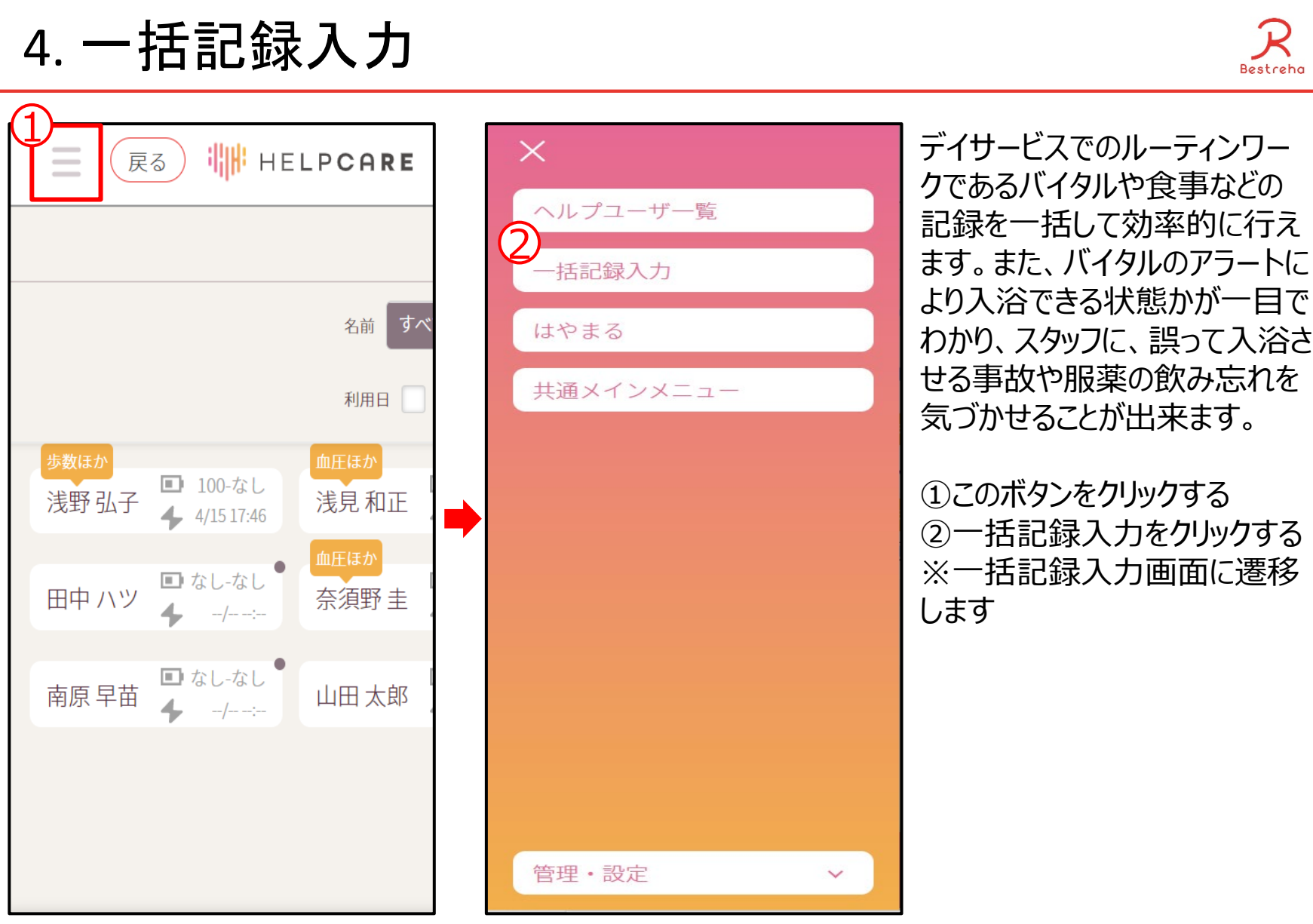

## 4.1 一括記録入力 <バイタル入力>

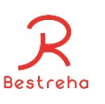

#### パソコン画面 ご利用者様の一覧が確認出来 て、まとめて記録の入力が可能 2021/08/03 ■ < > 早稲田DSV 2021/08/03の来所者 5名 です。  $5/5$  $5/5$ メニュー<br>実施 名前順 食事 体温 血圧 入浴 服薬 心拍 入浴順 主食 主菜 朝昼間 昼前 昼後 昼夕間 定食 数値入力方法は二通りあり、 全て実施 時間 入浴 括入力 以降はタブレット画面で説明しま  $\ddagger$  $\ddot{*}$ 未未  $\begin{tabular}{|c|c|} \hline $\star$ & \\\hline \end{tabular}$ 浅野弘子  $\ddot{x}$  $\pm$  $\ast$ 未 未 す。 2  $\ddot{\ast}$ | 未  $\frac{1}{2}$ 佐藤 ノリ子  $\ddot{\ast}$ 未  $\ddot{*}$  $\ddot{\ast}$ ①各項目の入力ボックスをクリッ  $\ast$  $\ast$ | 未 新谷沙織 未 未  $\ddot{\ast}$  $\ddot{x}$  $\ast$ 未  $\ddot{x}$  $\ddot{\ast}$ クする  $\star$  $\ddot{*}$  $\ddot{x}$  $\ddot{x}$  $\ast$ 未  $\ddot{x}$  $\ddot{*}$  $\ddot{*}$  $\ddot{*}$  $#$ 高橋肇 ②数値の入力を行う タブレット画面 ③次に入力する項目を選択す  $\mathsf T$ る  $\pm$ 佐藤 ノリ子 未 未  $\ast$  $\ast$ 未  $\ast$ 未 ※スマートバンドで取得したバイ 2 新谷沙 未  $#$  $#$ 未 未  $#$ 未 タルデータが 8 9 7 リセット 高橋肇 未 自動で取得され表示されます。  $#$  $#$  $\ast$ 未 未 未  $\ddot{\ast}$ 5 4 6 確定値ではありません  $\ast$ 田中 八  $\ast$ 未 未 未  $\ast$ 未 未  $\overline{2}$ 3 ※上部の5/5とは5人中5人が 1 バイタルの入力が終わっていない  $\bf{0}$ という意味です。

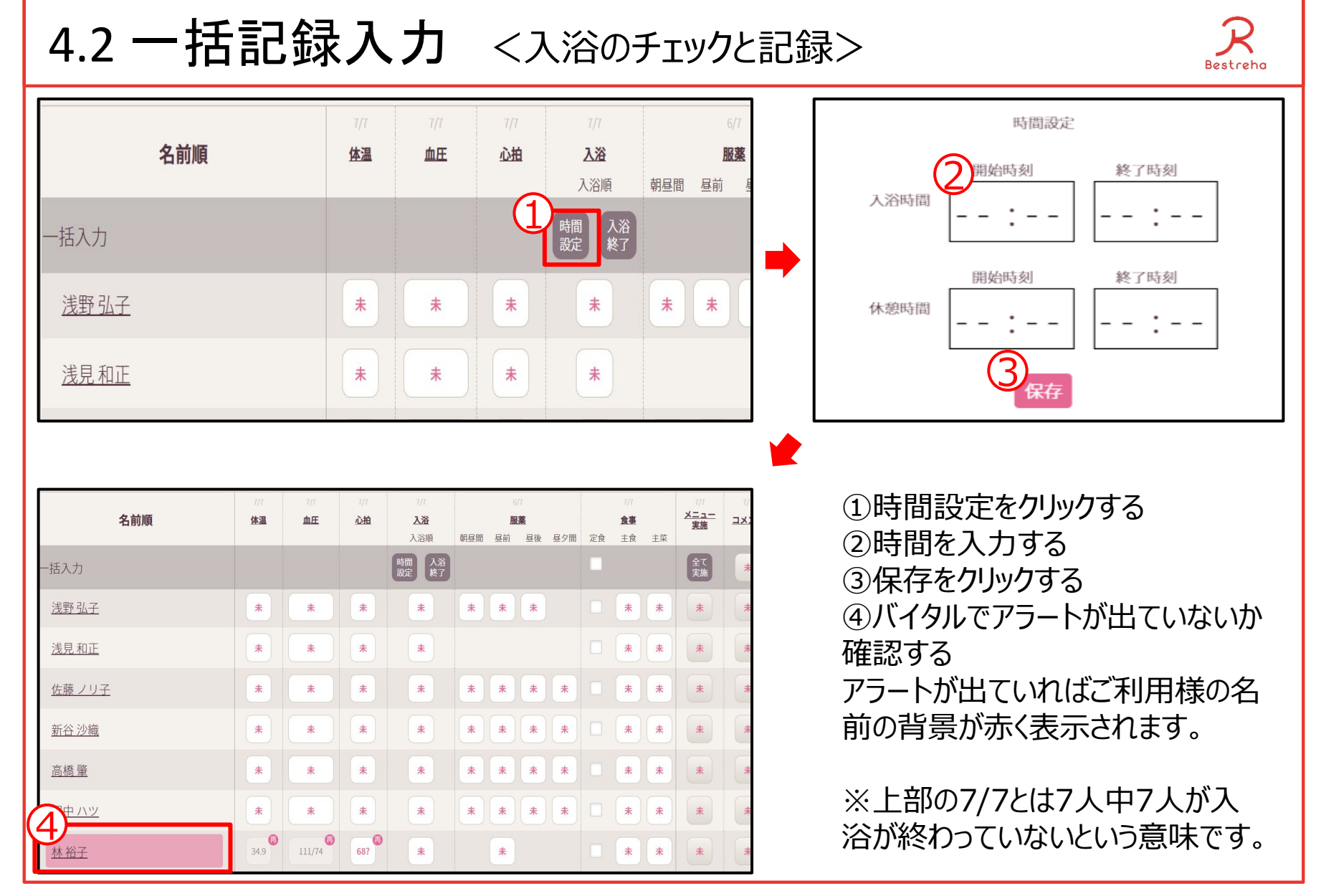

4.2 一括記録入力 <入浴のチェックと記録>

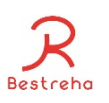

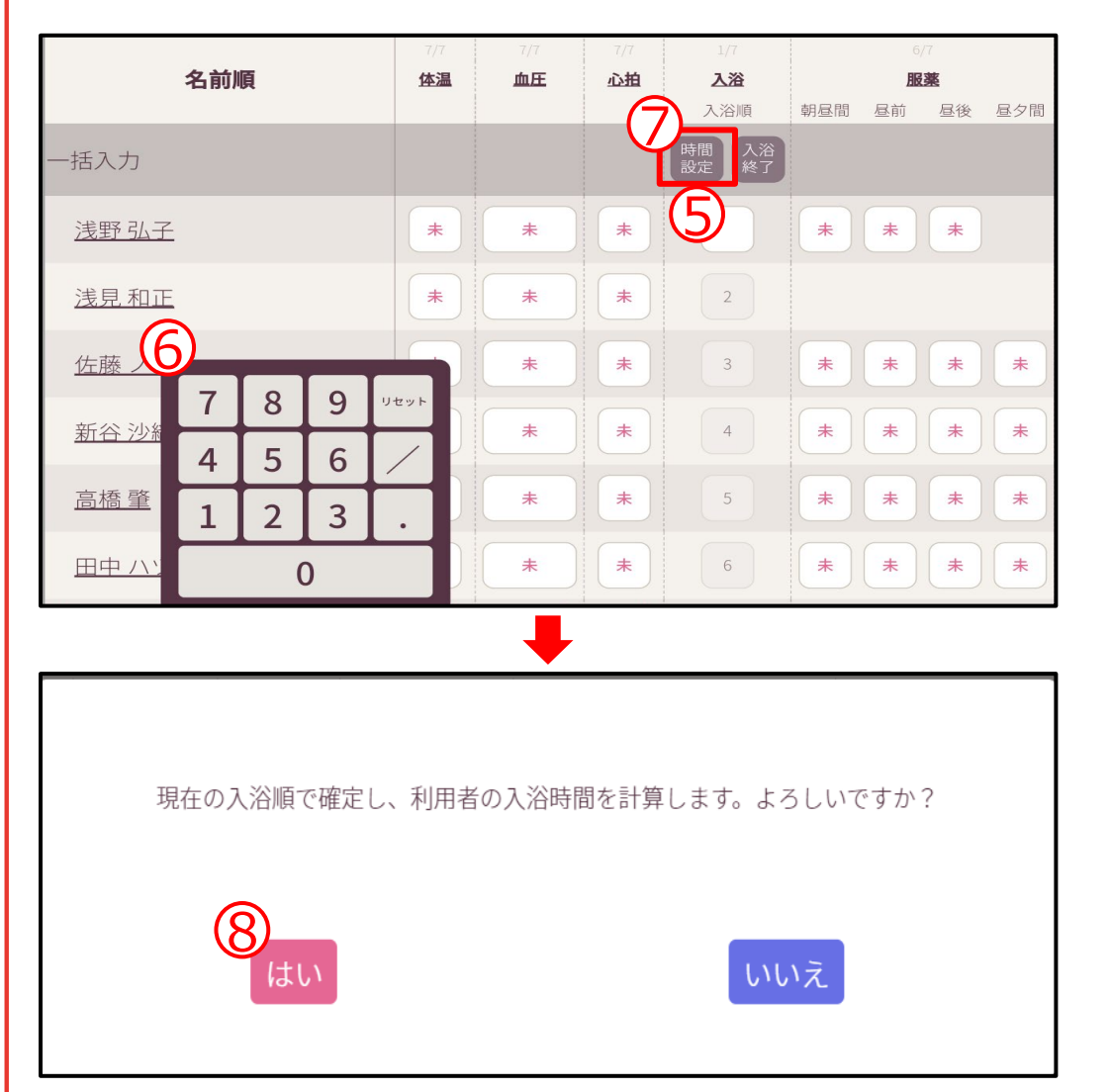

⑤入浴の入力ボックスをクリックする ⑥入力する順番を入力する ⑦入浴終了をクリックする ⑧はいをクリックする

4.3 一括記録入力 <服薬入力>

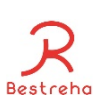

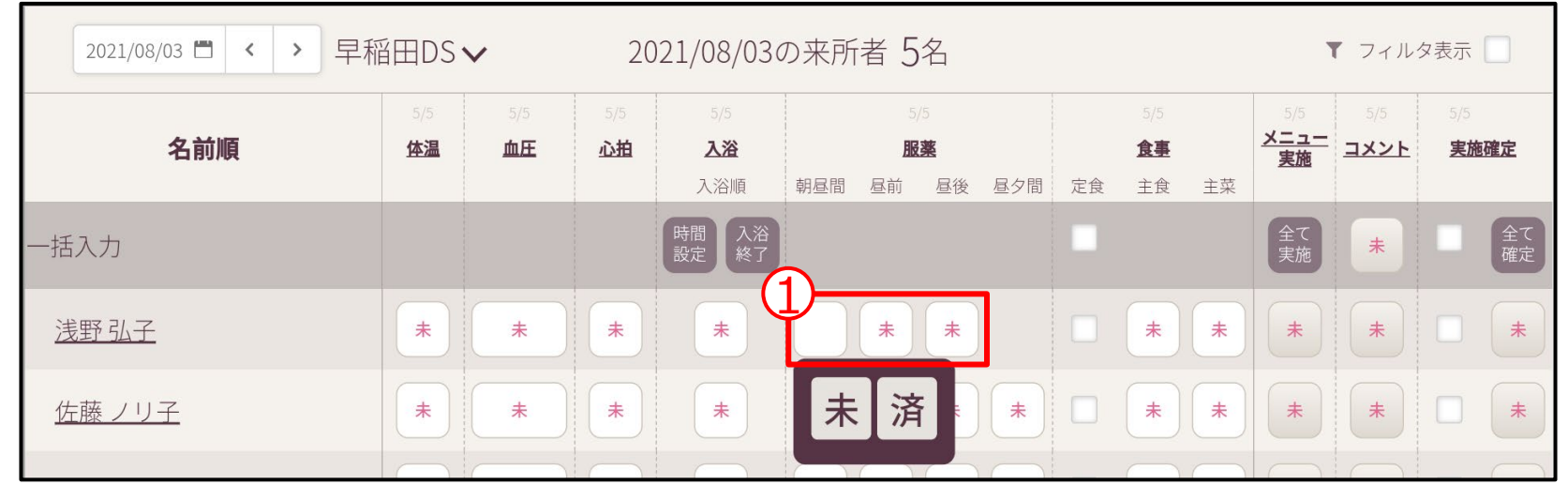

薬の飲み忘れを防止するために、朝昼間、食前、食後、昼夕間毎に飲む人飲まない人が、一目で分か ります。

①服薬の入力ボックスをクリックする ②済か否かを選択し、クリックする

※服薬状況を詳細に入力したい場合は記録入力画面で行います (三錠中二錠しか飲まなかった場合) など) ※記録入力画面はヘルプユーザ名をクリックするとその人の画面に移動することが出来ます ※上部の5/5とは5人中5人が服薬の入力が終わっていないという意味です。

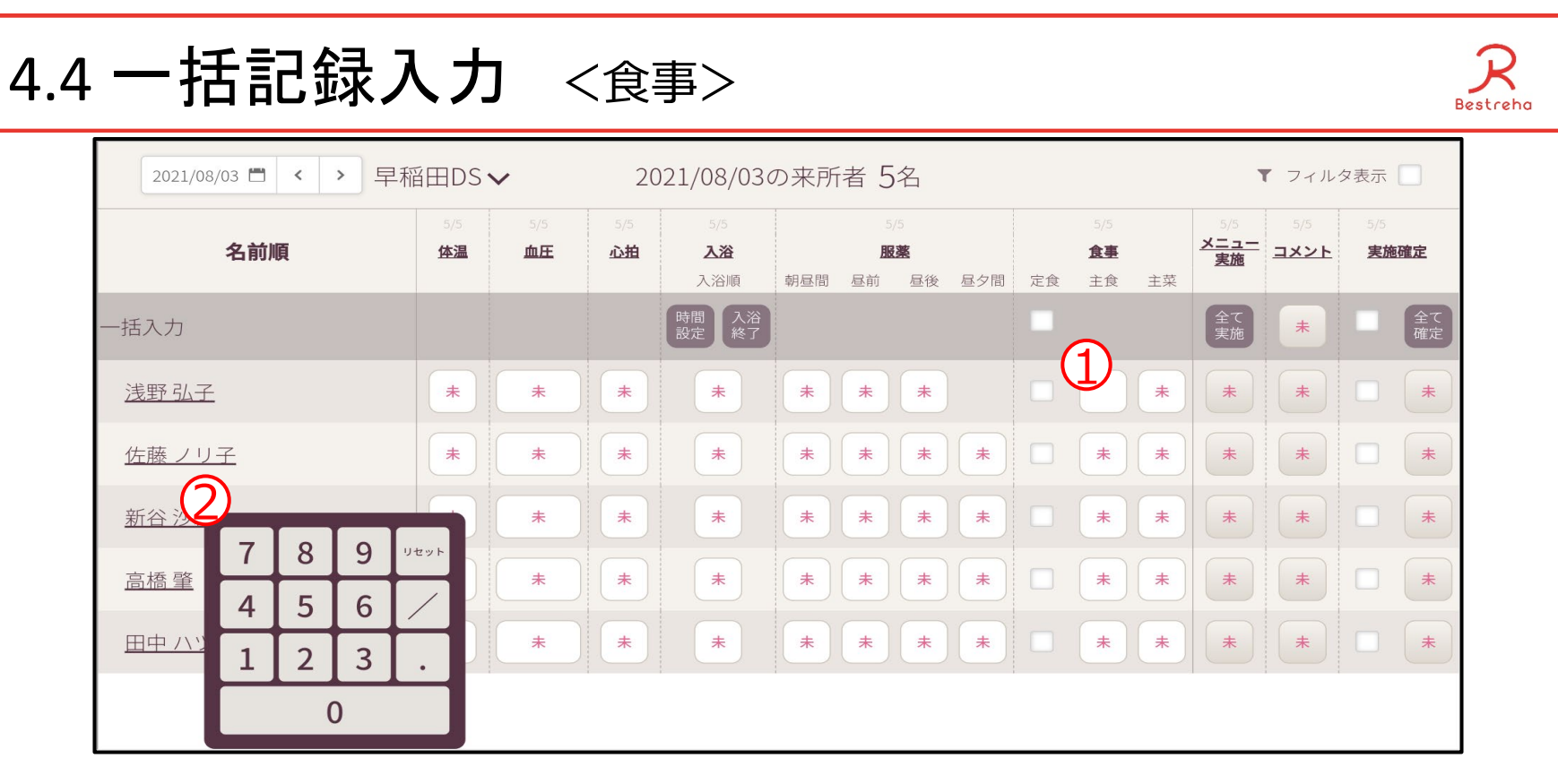

①食事の主食、主菜の各項目の入力ボックスをクリックする ②食事の量を入力する

※定食は、事業所で用意した食事を食べた場合にチェックする(献立表に基づいて、カロリーや各栄養素 の量を食べた量を基に自動計算しグラフを作成する) ※詳細な食事内容を記載したい場合は記録入力画面で行って下さい ※上部の5/5とは5人中5人が食事の入力が終わっていないという意味です。

## 4.5 一括記録入力 <リハビリメニューの実施>

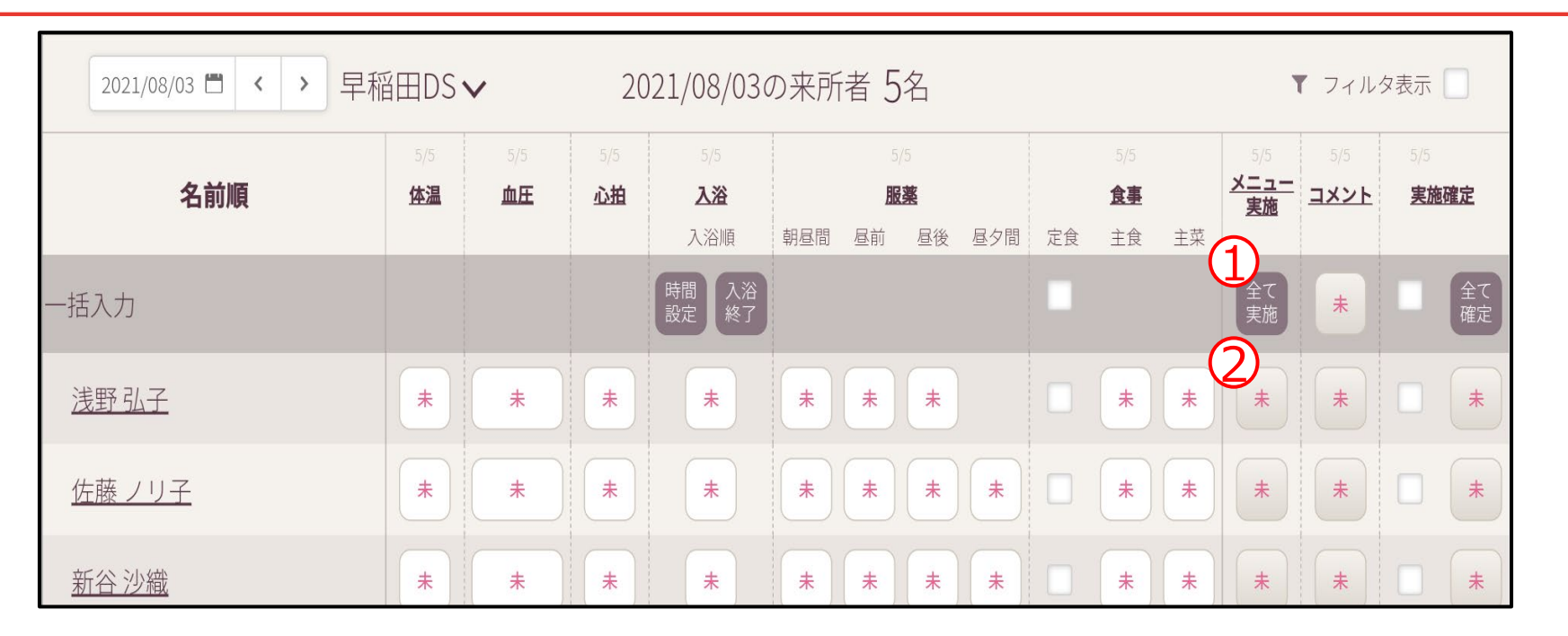

①全て実施は、全員のメニューを全て実施したことにします ②利用者様ごとにメニューの実施を記録する場合はこのボタンをクリックします (その方の全メニューを実施したことになります)

※実施していない項目がある場合は各自の記録画面でチェックを外す (記録入力画面は、各利用者様のお名前をクリックすると、その人の詳細な記録を入力できます) ※上部の5/5とは5人中5人が食事の入力が終わっていないという意味です。

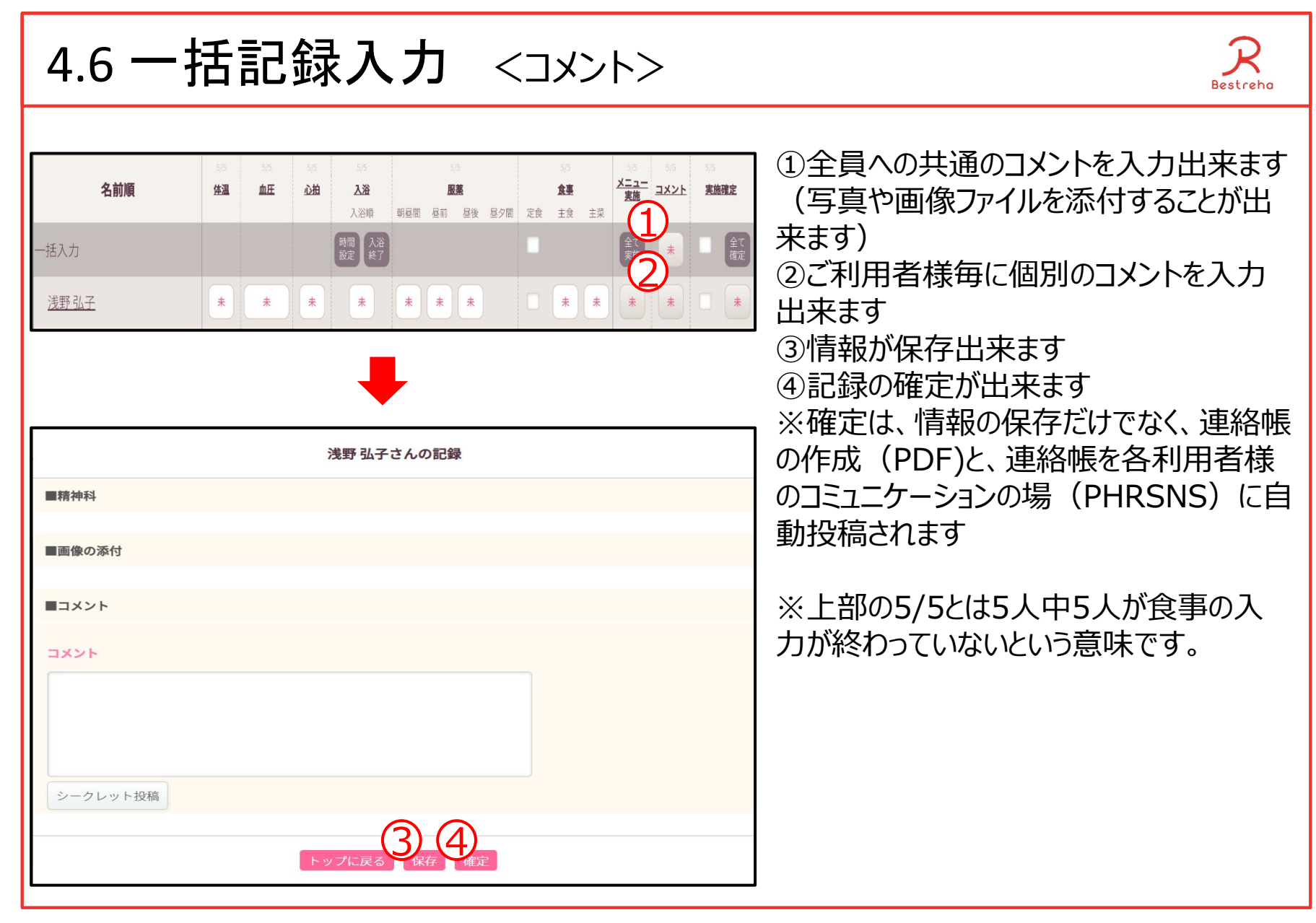

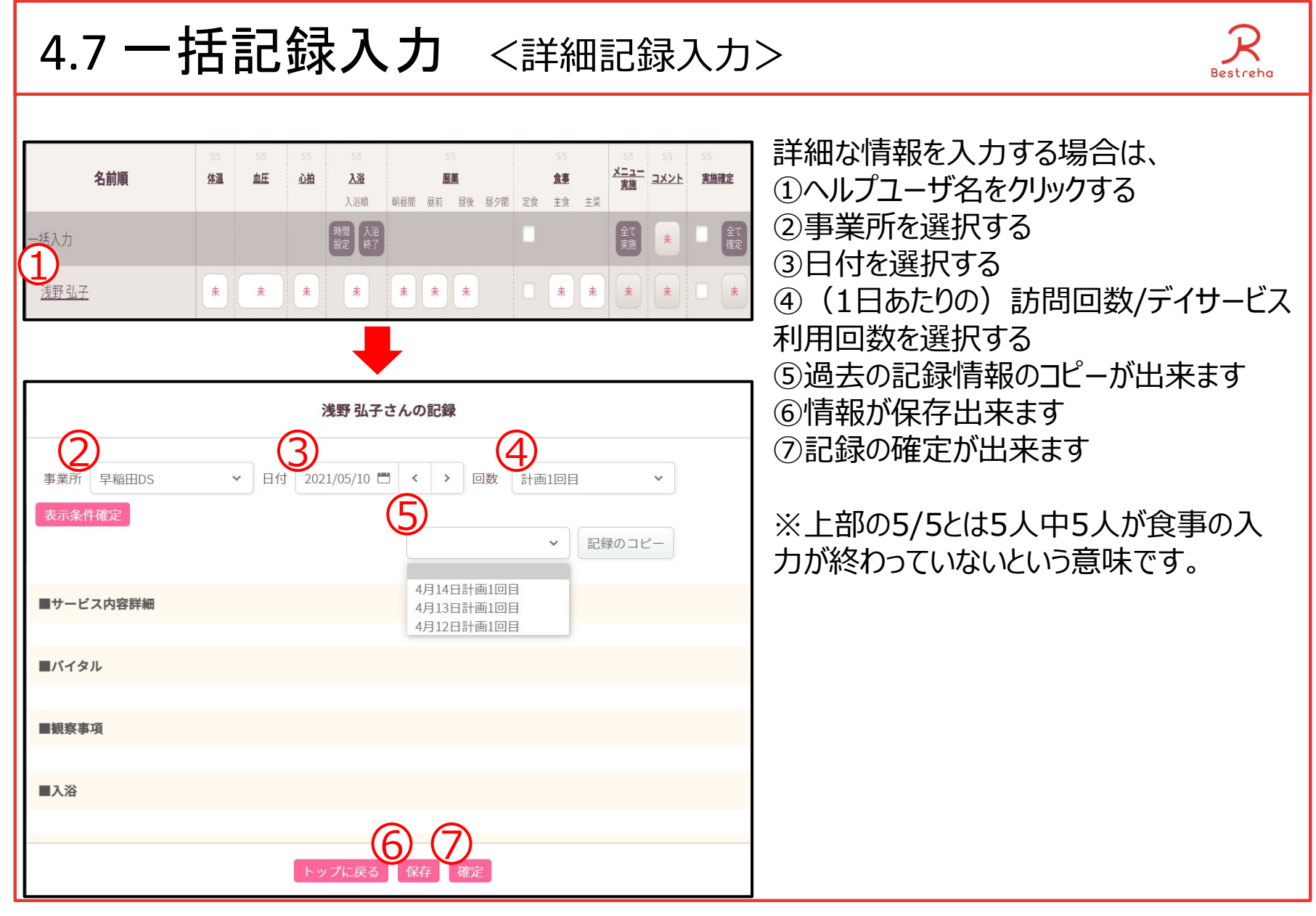

5.コミュニケーション

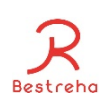

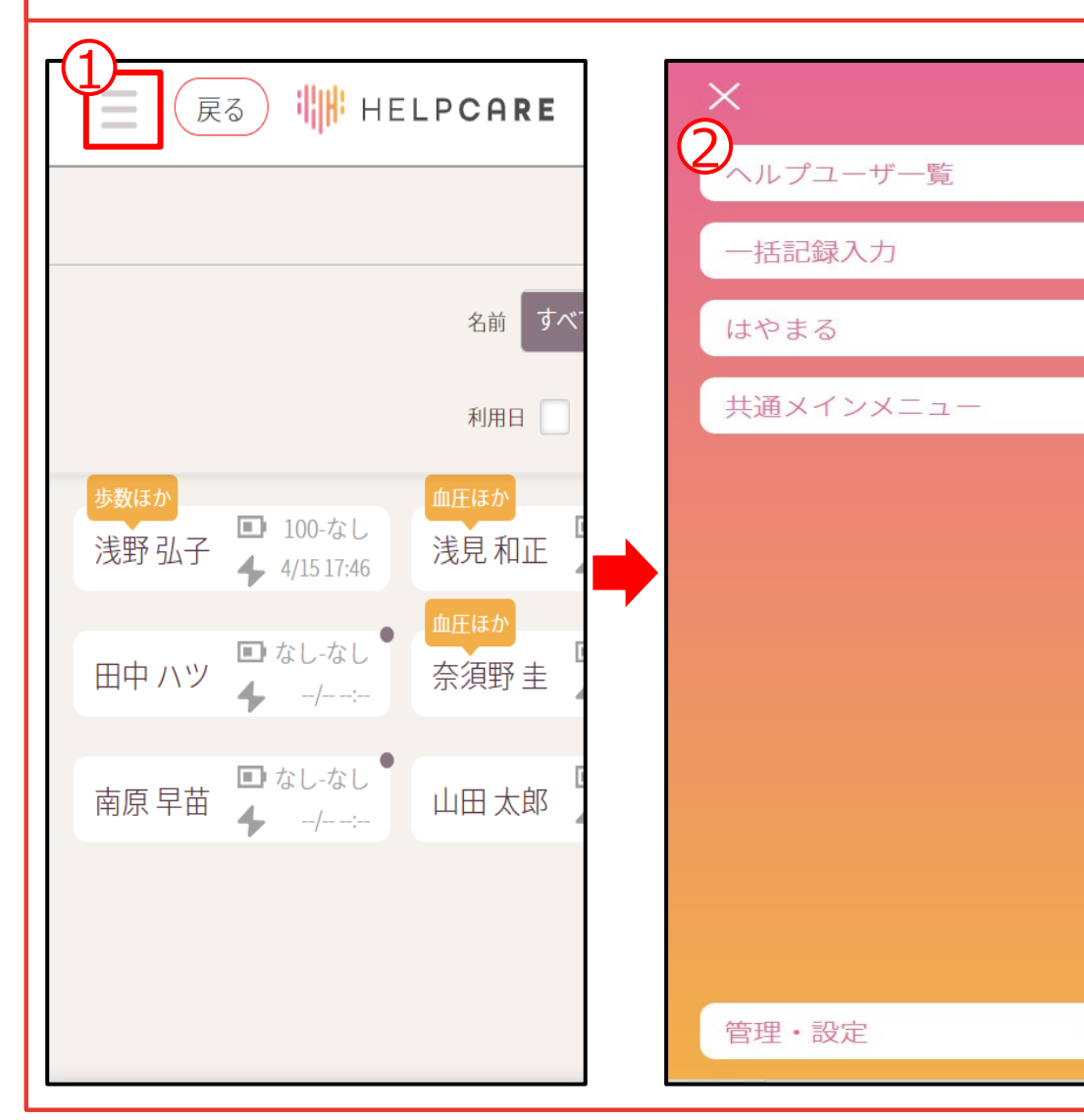

PHRSNSはフェイスブックやLINE のように、利用者様に関わる家族 様、主治医様、ケアマネージャー 様とスタッフで情報を共有したり、 デイサービスやご家庭での活動を 写真やコメントで共有出来ます。

①このボタンをクリックする ②ヘルプユーザ一覧をクリックする

 $\checkmark$ 

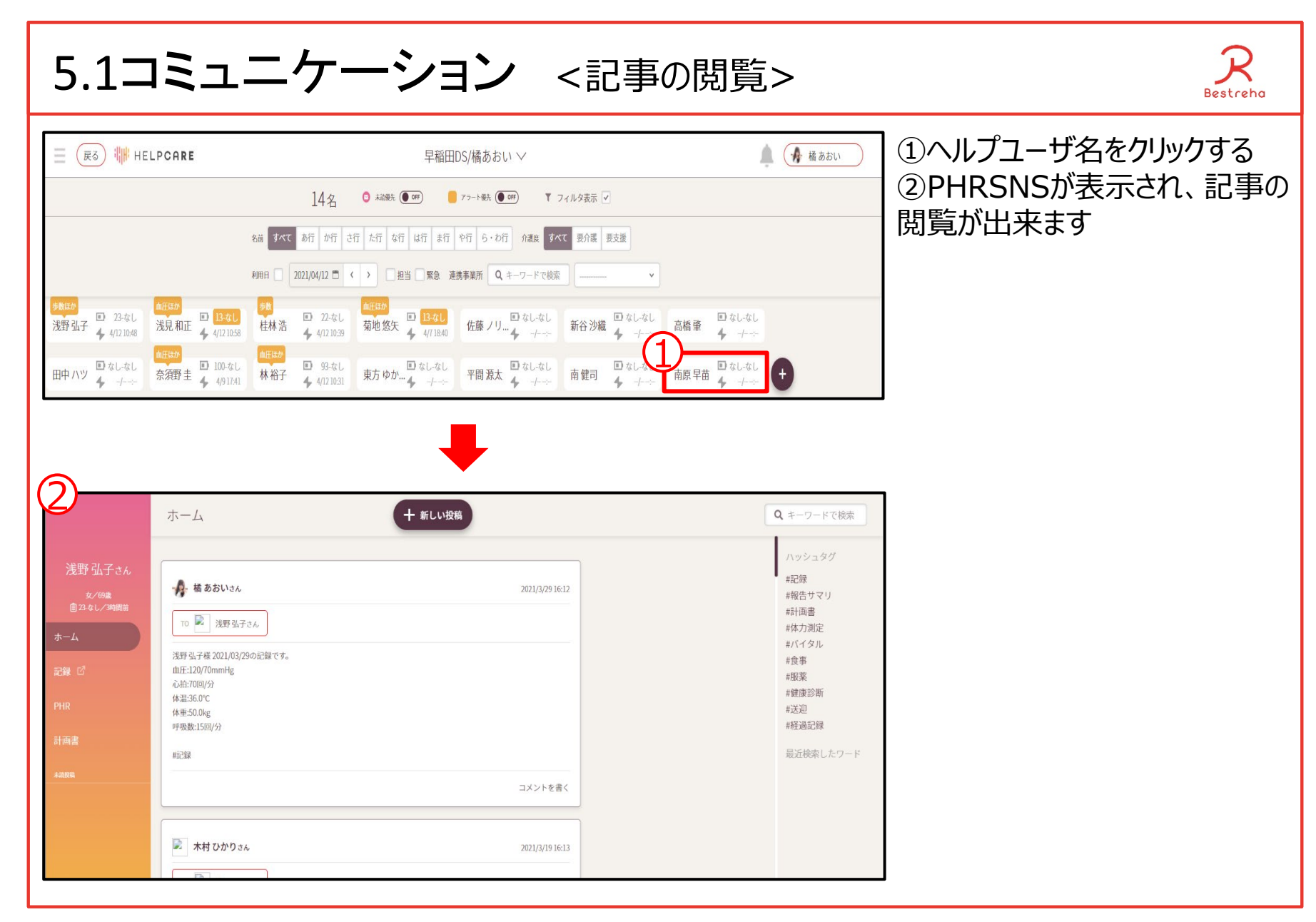

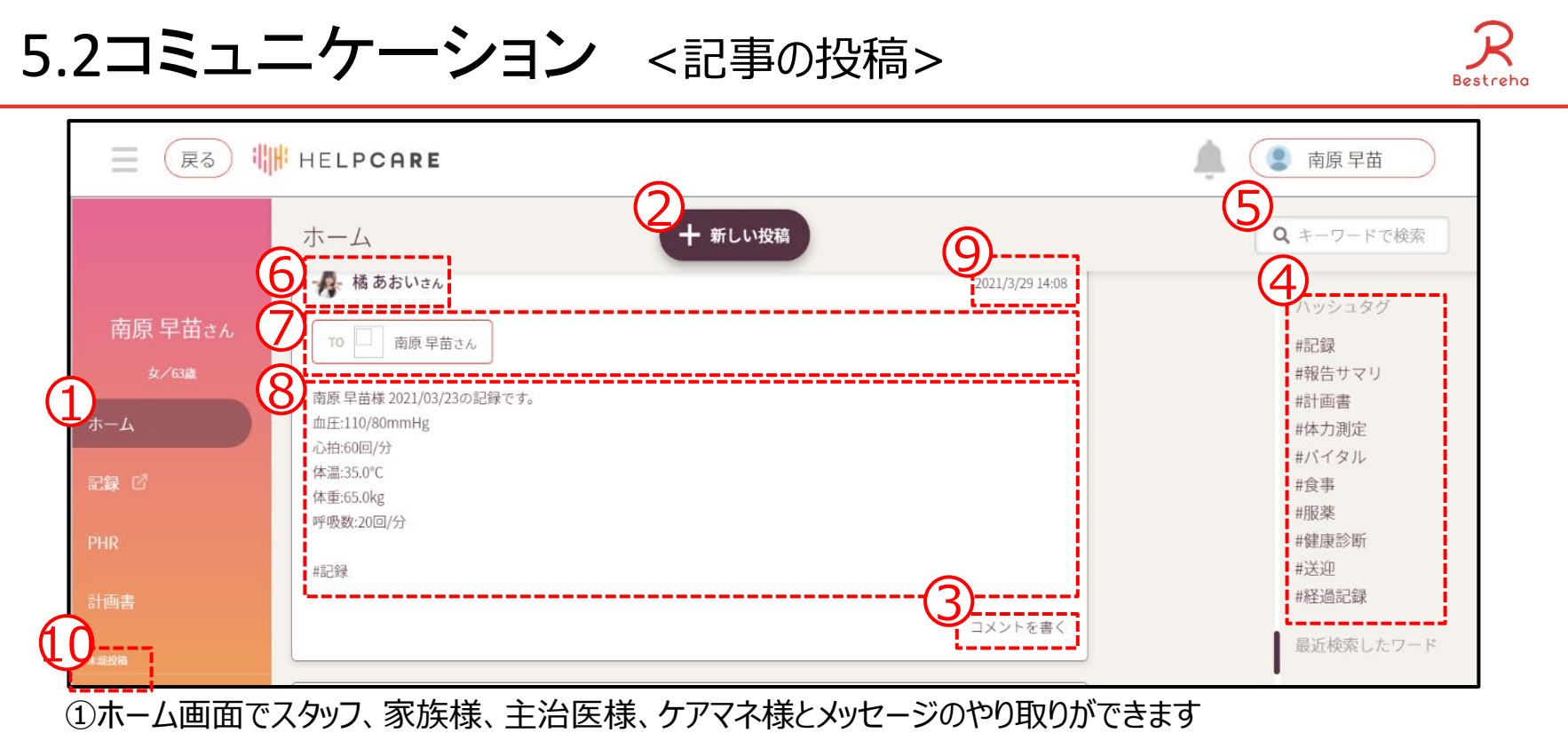

②新規の投稿をするときに押します ③投稿に対するコメントが書けます ④ハッシュタグ(前もって用意されたキーワード)で簡単に検索できます ⑤フリーキーワード(任意の単語)で検索できます ⑥投稿した人の名前 ⑦特にメッセージを読んでほしい人(宛先) ⑧投稿内容 ⑨投稿日 ⑩未読コメント

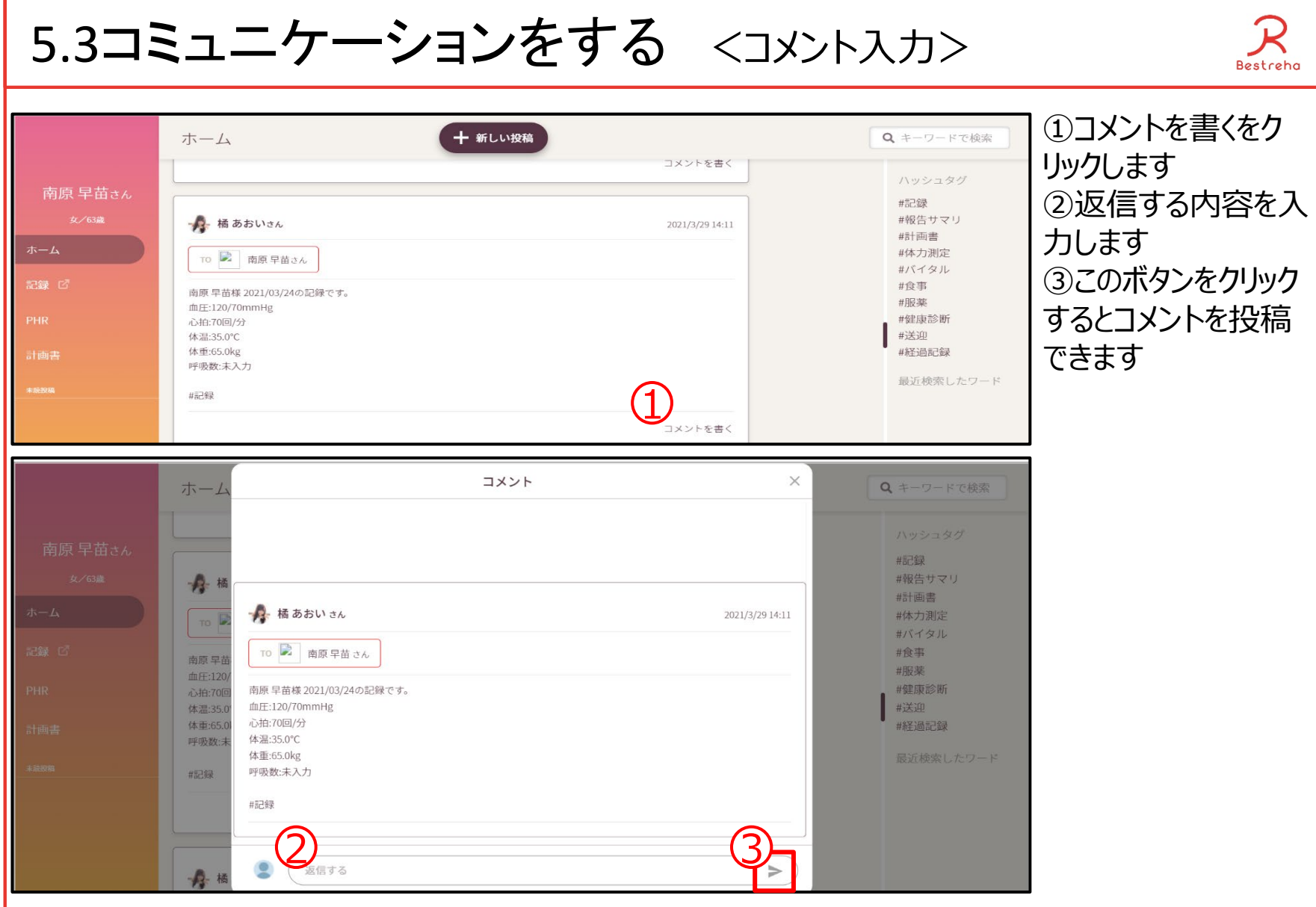

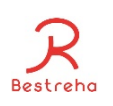

### 5.4コミュニケーションをする <グラフ付き記事の投稿1>

#### ホームからの投稿だけでなく、PHR一覧でグラフをつけての投稿もできます。

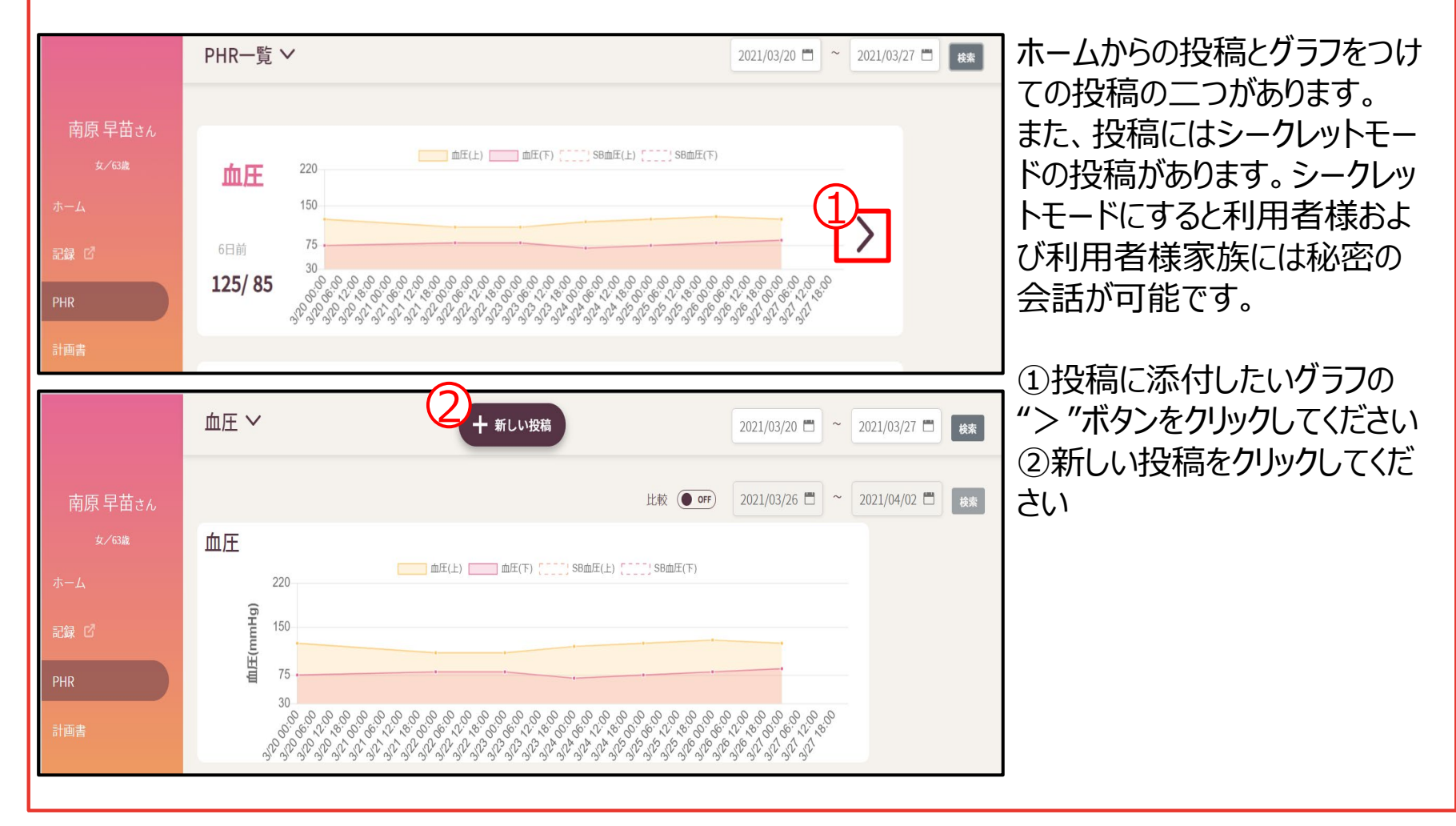

## 5.4コミュニケーションをする <グラフ付き記事の投稿2>

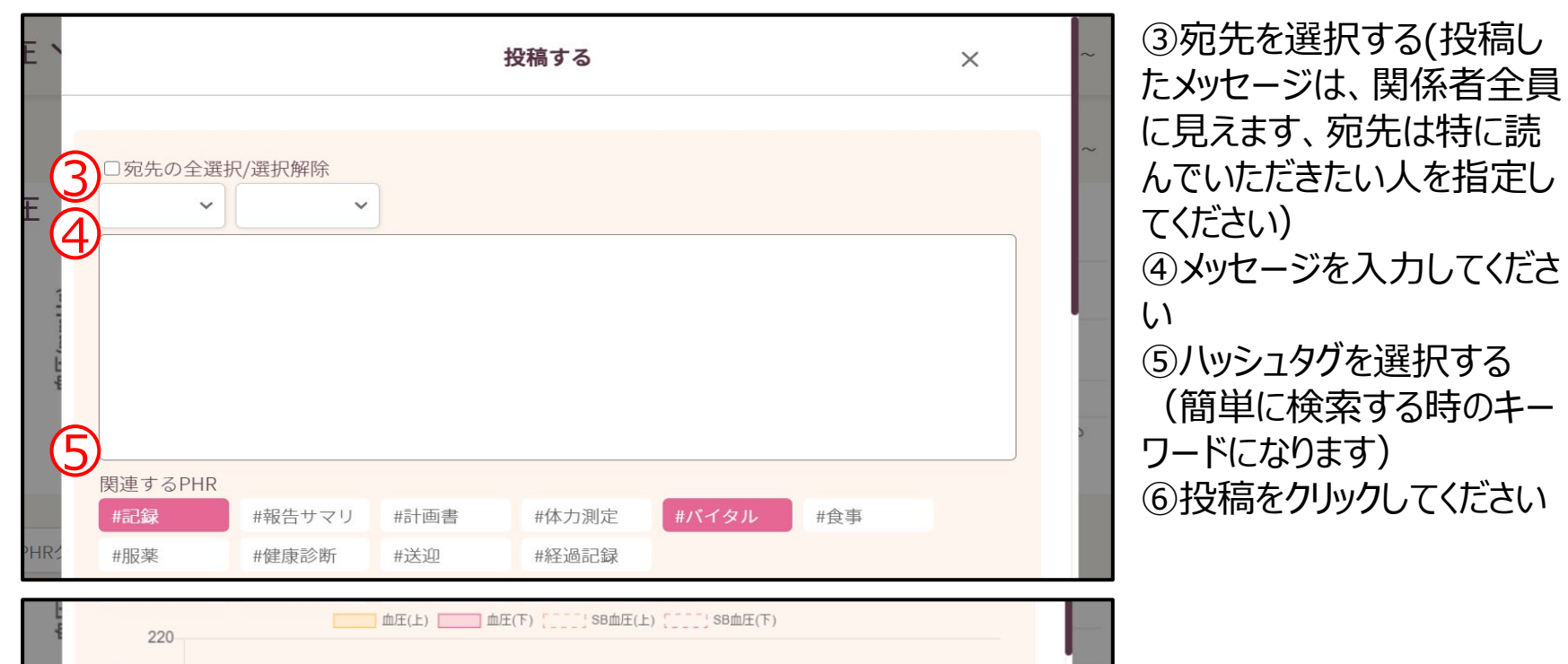

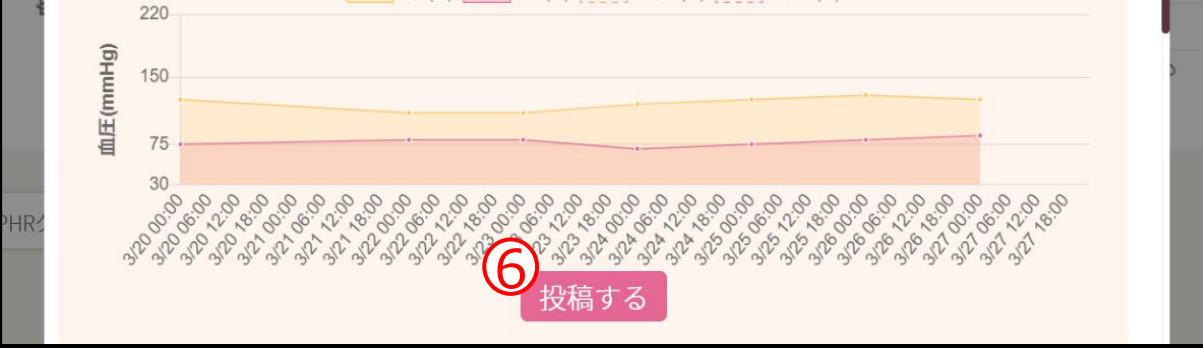

に見えます、宛先は特に読 んでいただきたい人を指定し ④メッセージを入力してくださ ⑤ハッシュタグを選択する (簡単に検索する時のキー ⑥投稿をクリックしてください

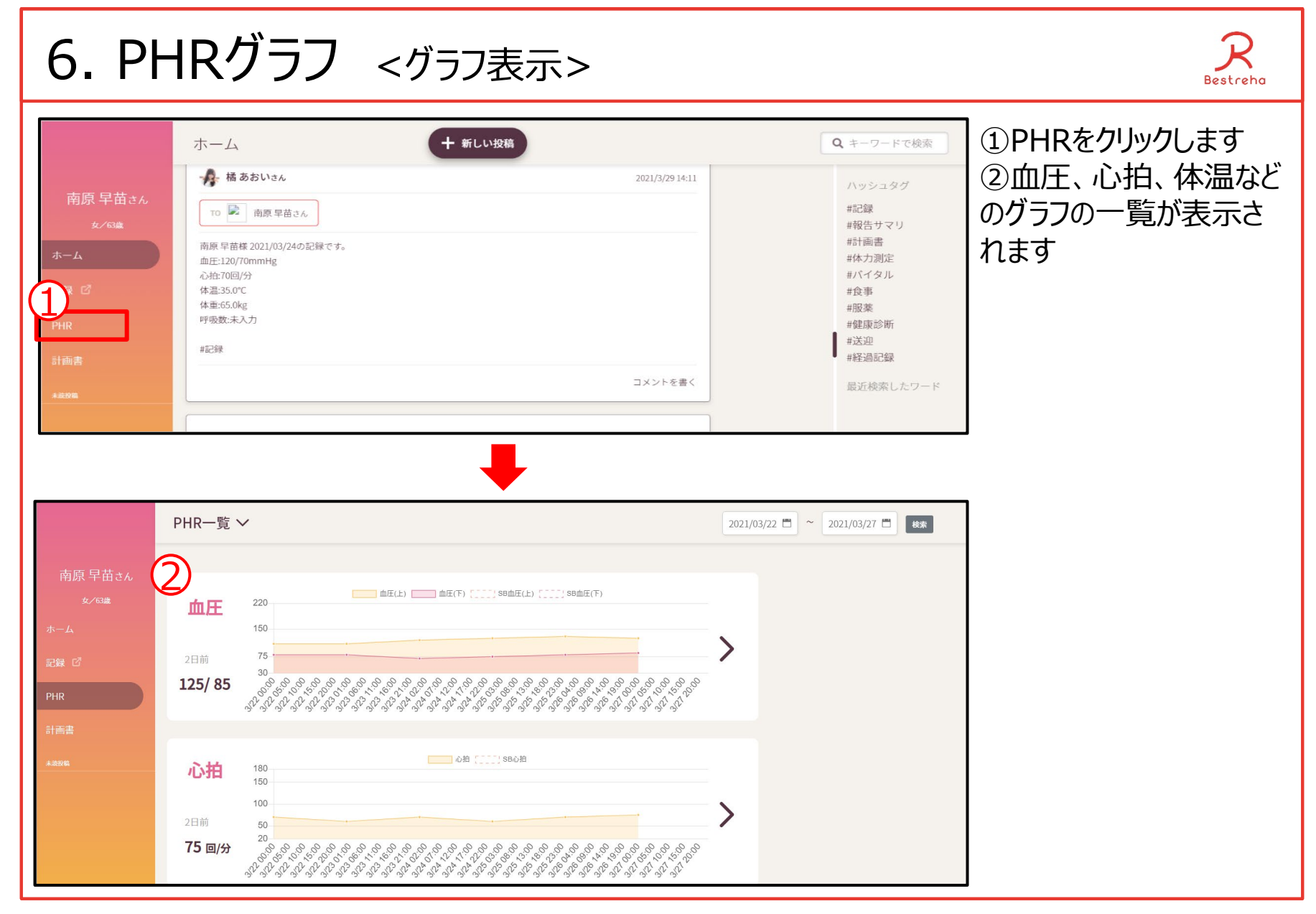

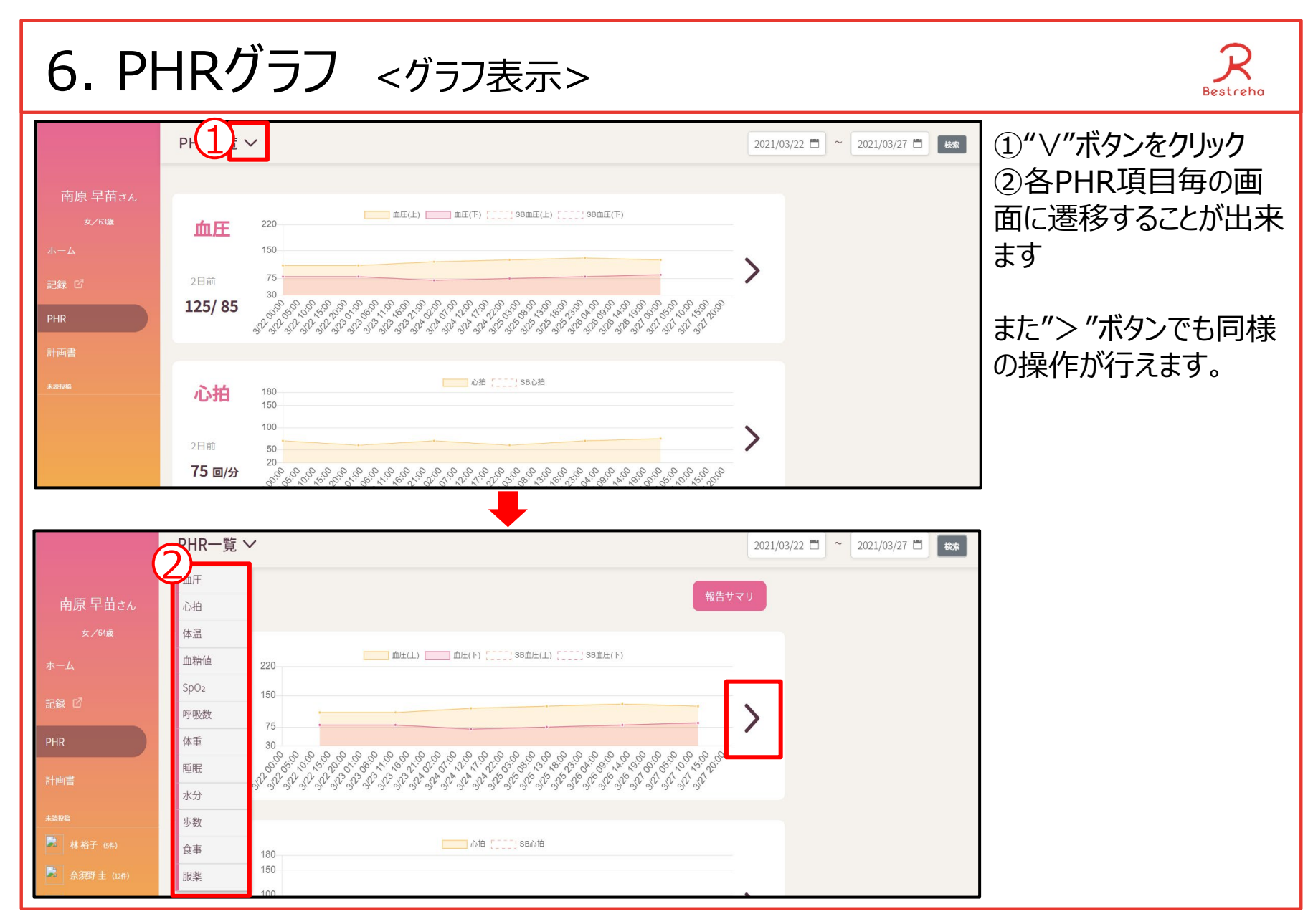

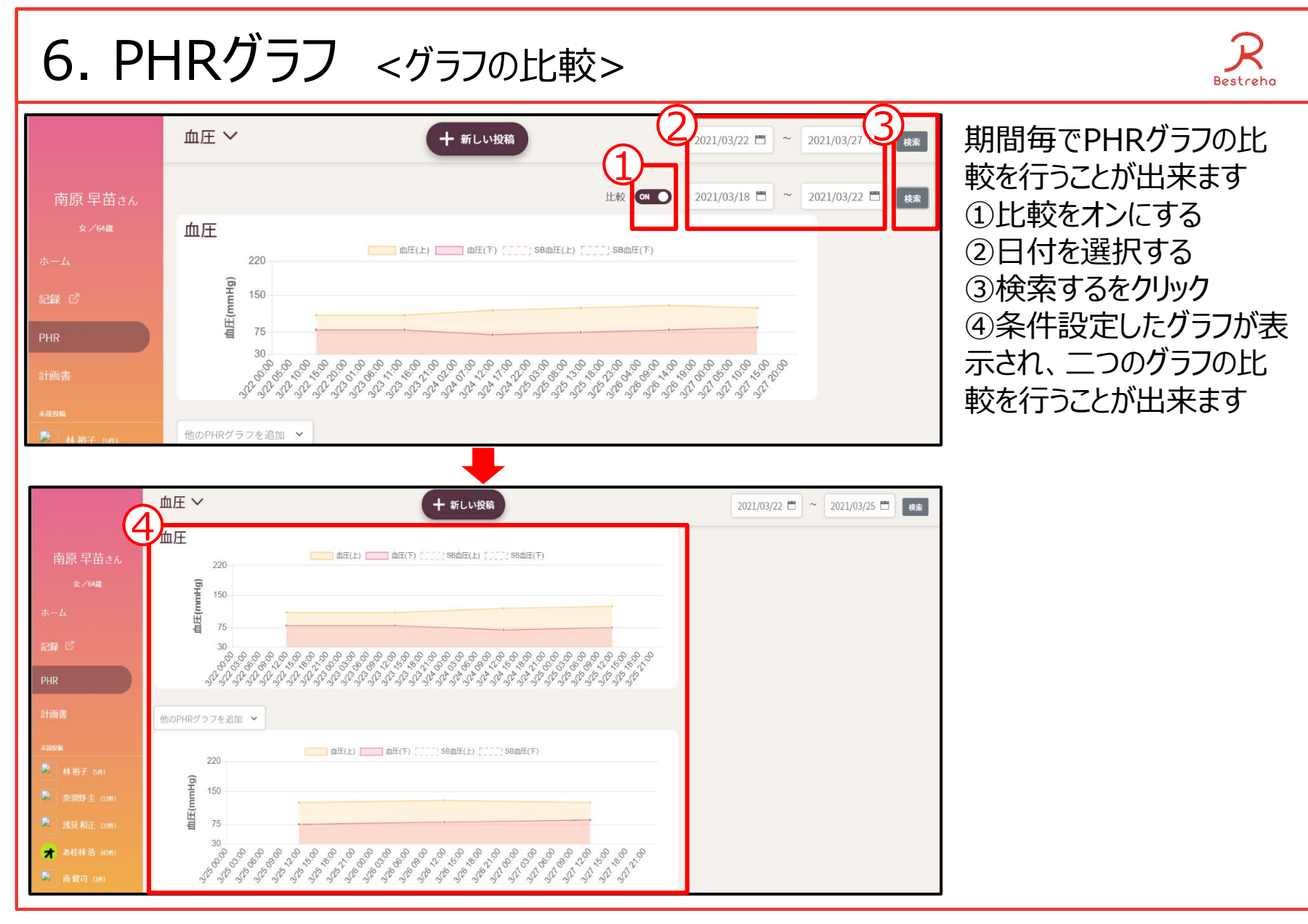

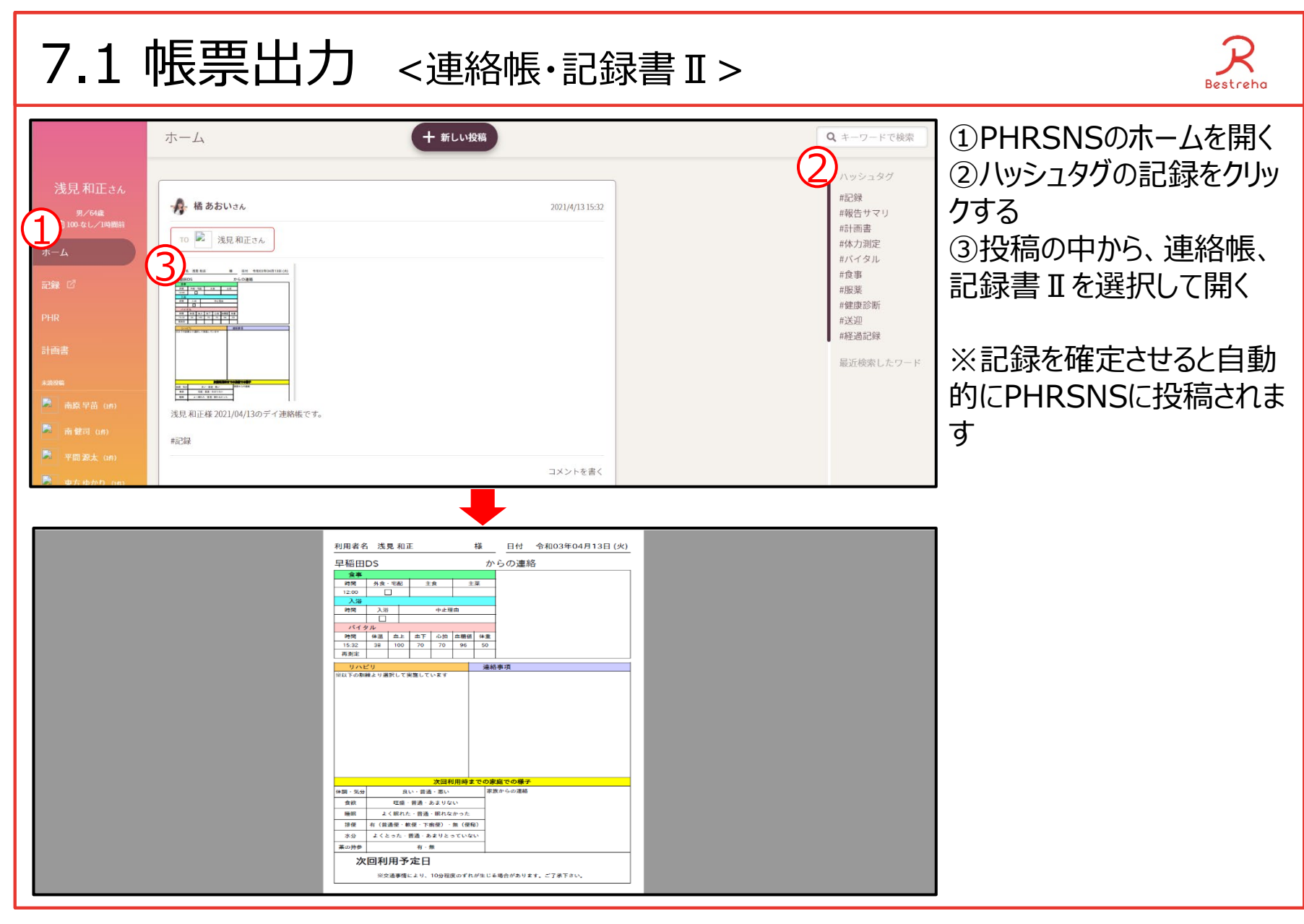

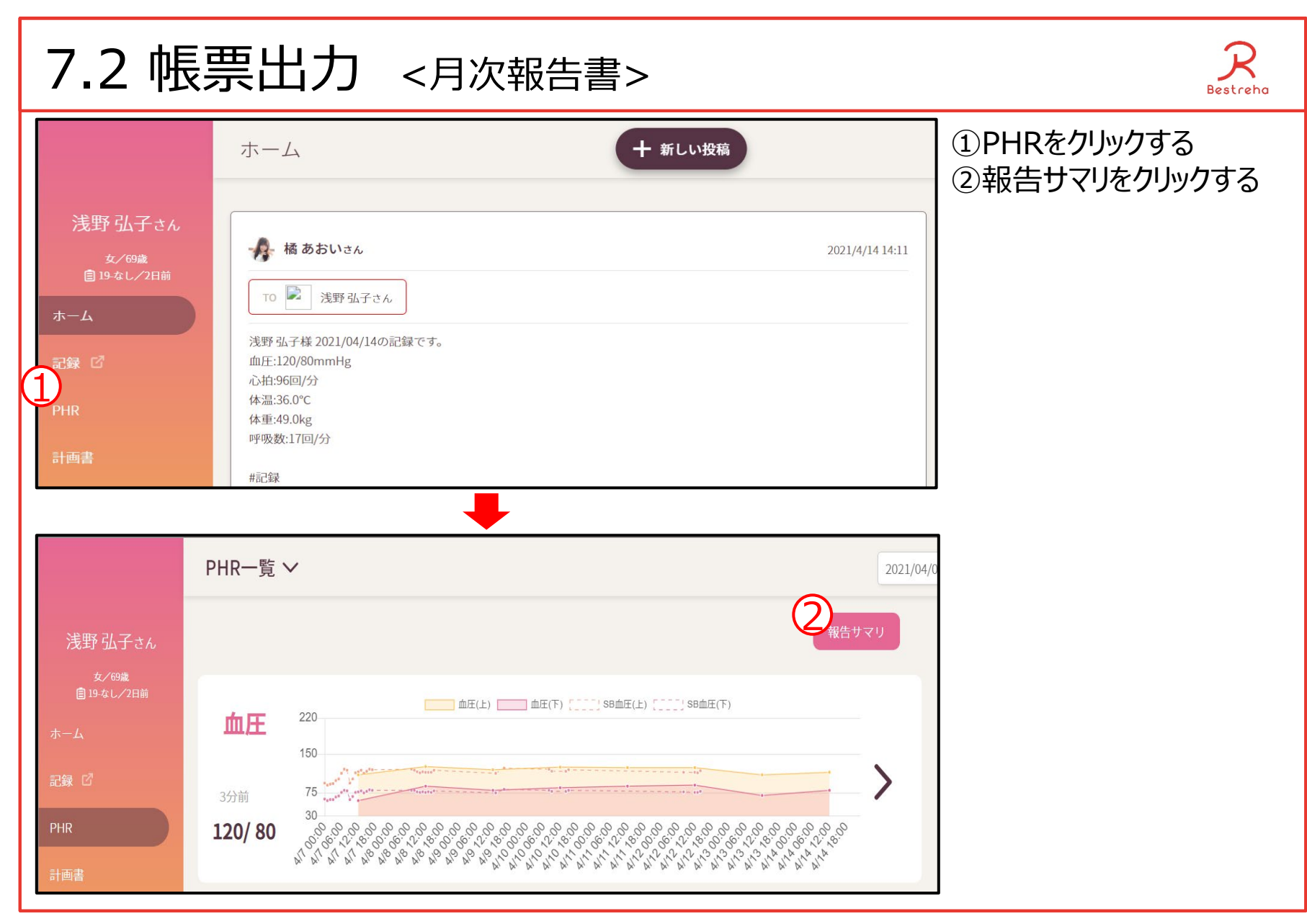

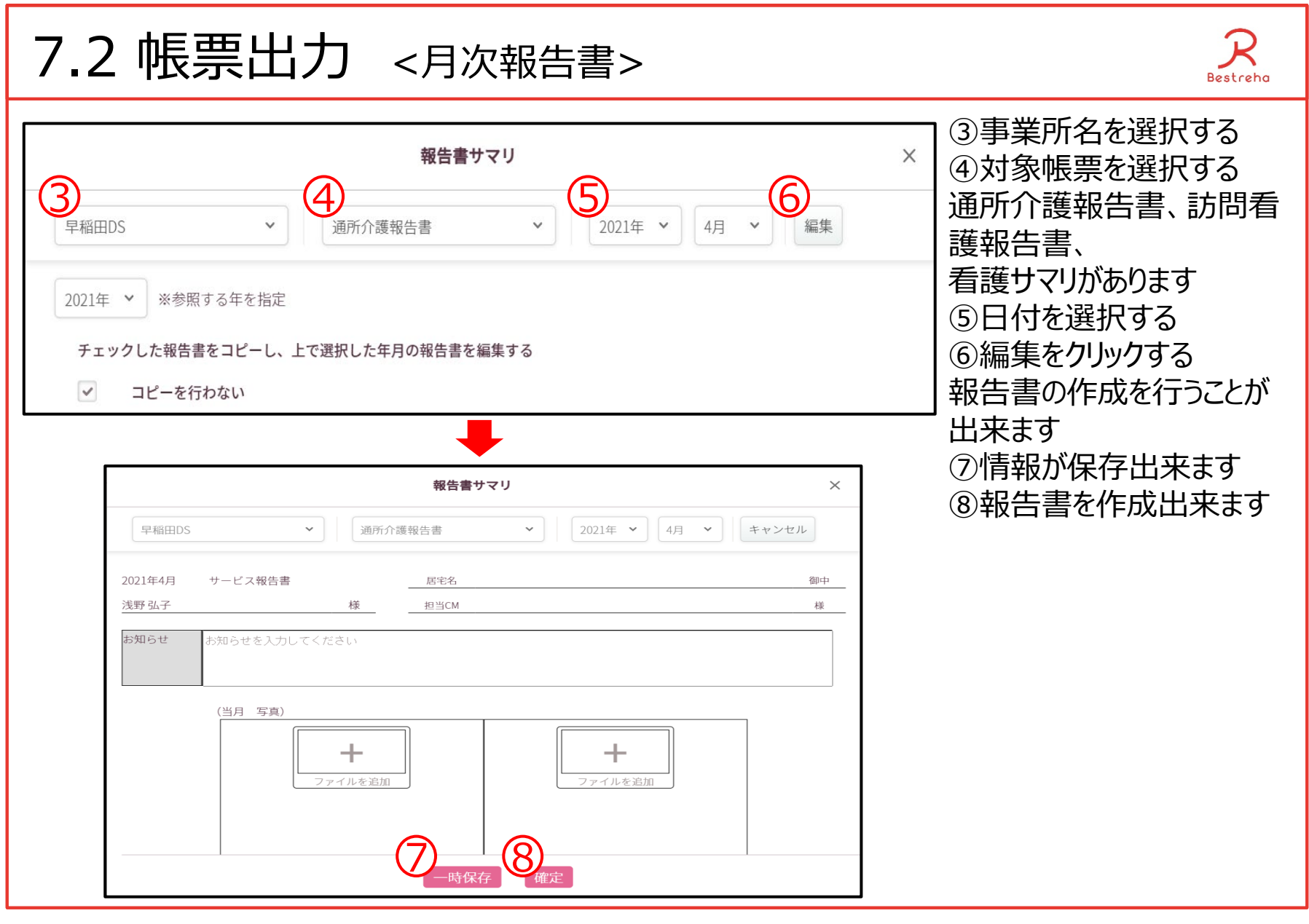

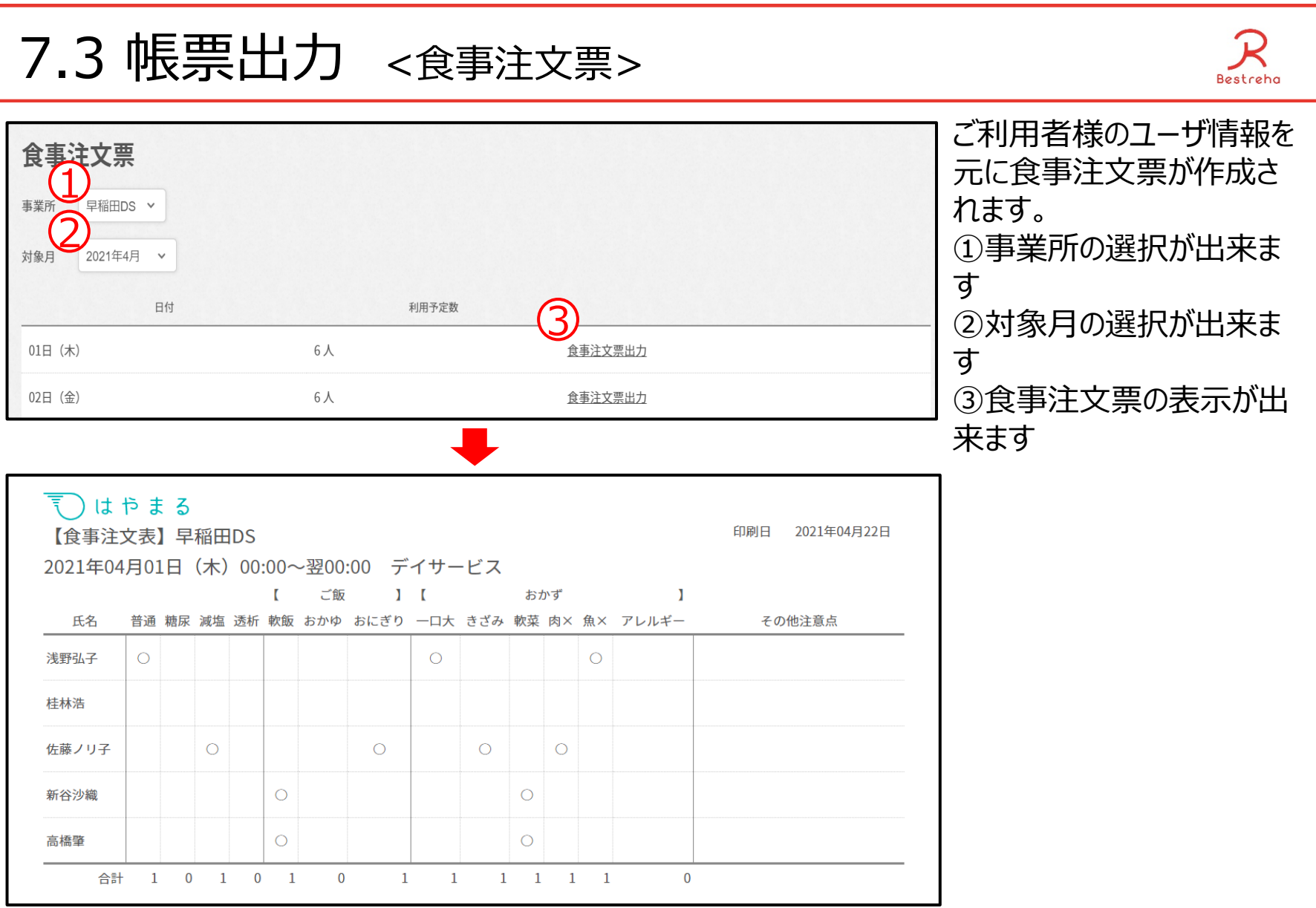

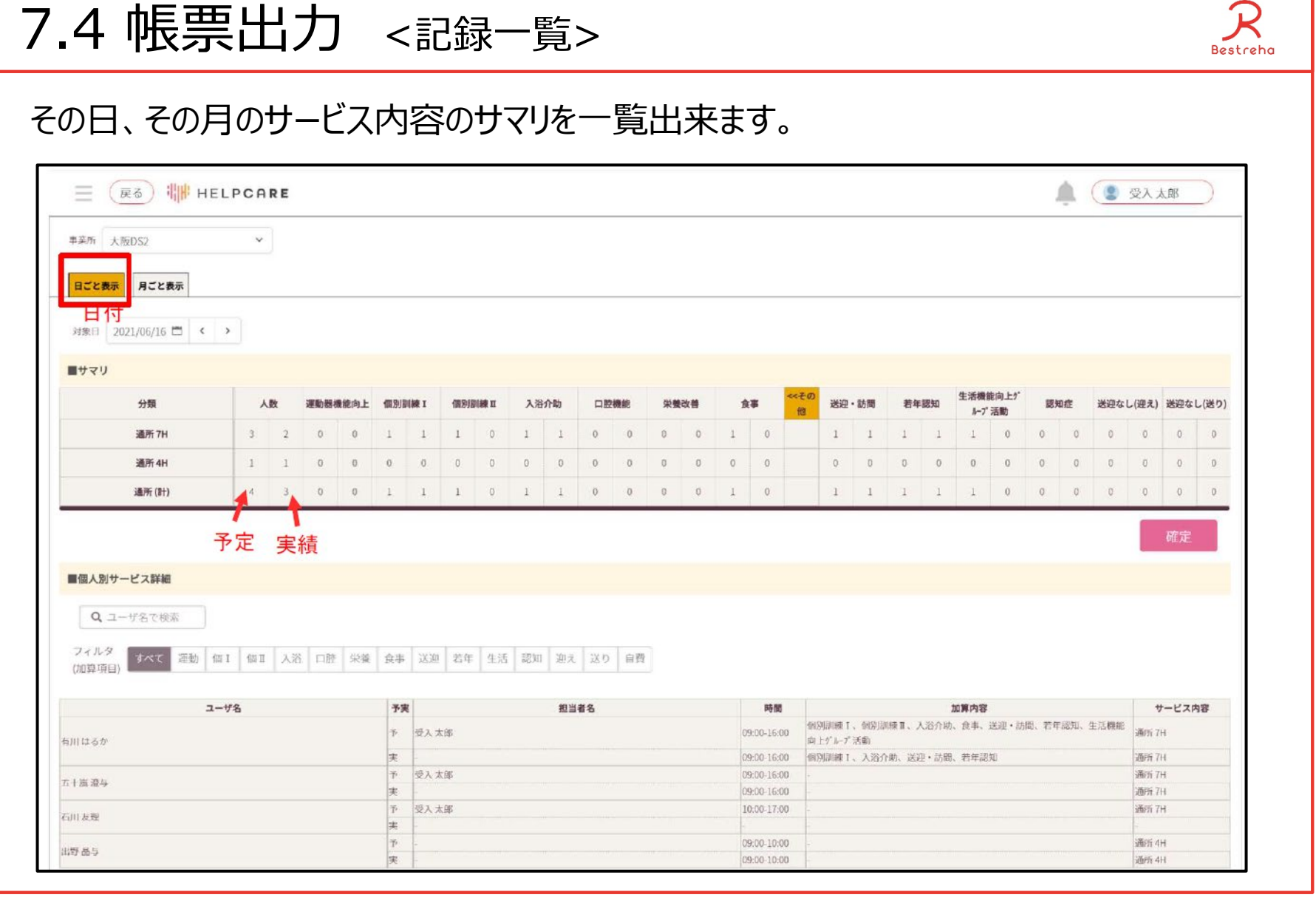

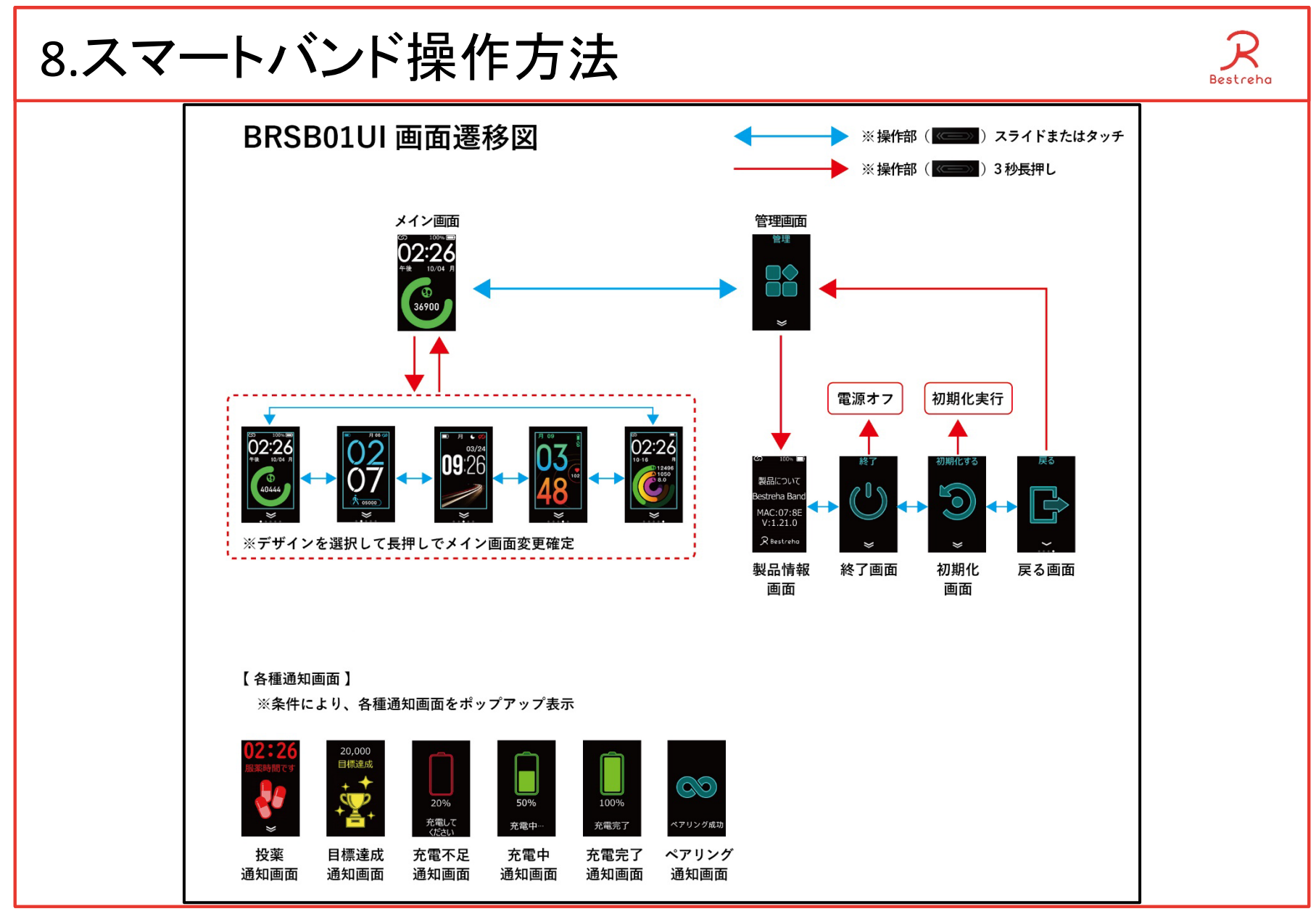